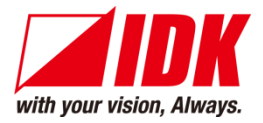

# **IP-NINJAR Management and Control Box**

# NJR-CTB

<User Guide>

Ver.1.3.0

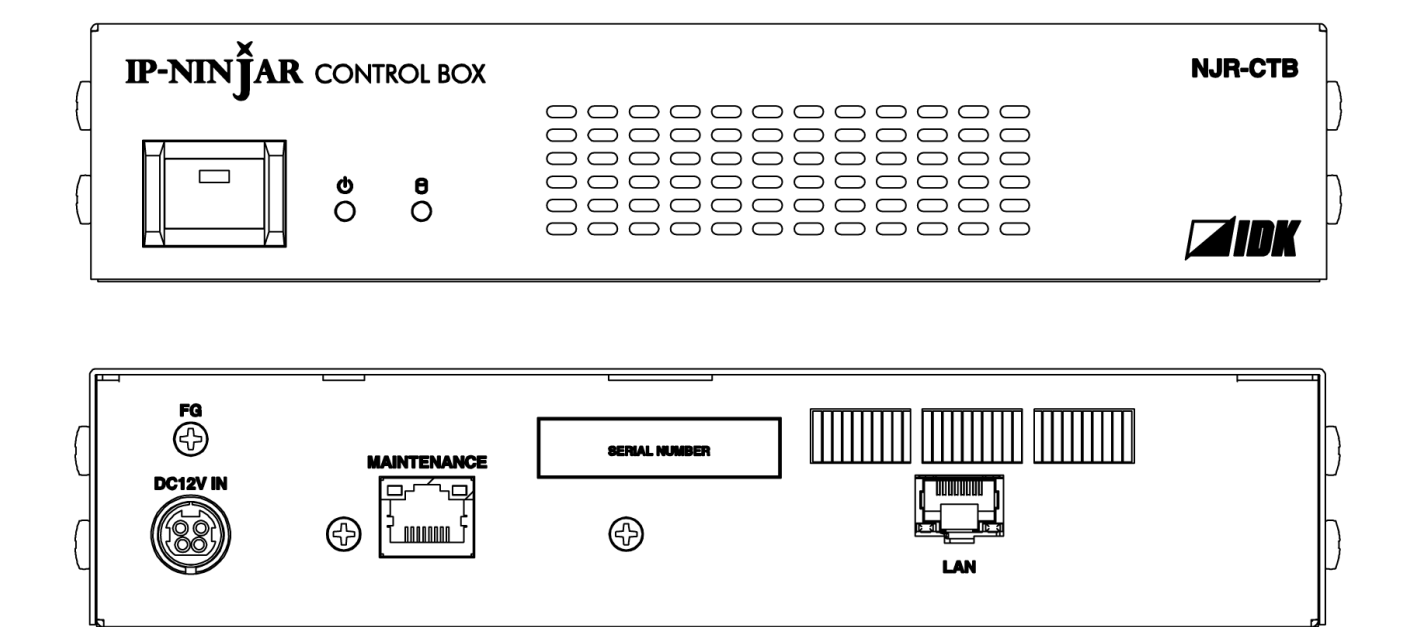

- ⚫ Thank you for choosing our product.
- ⚫ To ensure the best performance of this product, please read this user guide fully and carefully before using it and keep this manual together with the product for future reference as needed.

#### **IDK Corporation**

NJR-CTB User Guide

# **Trademarks**

- ⚫ HDBaseT™ and the HDBaseT Alliance Logo are trademarks of the HDBaseT Alliance.
- ⚫ The terms HDMI and HDMI High-Definition Multimedia Interface, and the HDMI Logo are trademarks or registered trademarks of HDMI Licensing Administrator, Inc. in the United States and other countries.
- ⚫ SDVoE™ and SDVoE logo are trademarks of SDVoE Alliance.
- ⚫ All other company and product names mentioned in this document are either registered trademarks or trademarks of their respective owners. In this document, the "®" or "™" marks may not be specified.
- ©2017 IDK Corporation, all rights reserved.

# **Before reading this manual**

- ⚫ All rights reserved.
- ⚫ Some information contained in this User guide such as exact product appearance, diagrams, menu operations, and so on may differ depending on the product version.
- ⚫ This User guide is subject to change without notice. You can download the latest version from IDK's website at: [www.idkav.com](http://www.idkav.com/)

The reference manual consists of the following two volumes:

- User guide (this document): Provides explanations and procedures for operations, installation, connections among devices, I/O adjustment and settings.
- Command guide: Please download the command guide from the website above. Provides explanations and procedures for external control using RS-232C and LAN communications.

#### **FCC STATEMENT**

**Note:** This equipment has been tested and found to comply with the limits for a Class A digital device, pursuant to part 15 of the FCC Rules. These limits are designed to provide reasonable protection against harmful interference when the equipment is operated in a commercial environment. This equipment generates, uses, and can radiate radio frequency energy and, if not installed and used in accordance with the instruction manual, may cause harmful interference to radio communications. Operation of this equipment in a residential area is likely to cause harmful interference, in which case the user will be required to correct the interference at his own expense.

(Class A)

#### **Supplier's Declaration of Conformity 47 CFR § 2.1077 Compliance Information**

#### **Unique Identifier**

Type of Equipment: Management Platform

Model Name: NJR-CTB

#### **Responsible Party – U.S. Contact Information**

Company Name: IDK America Inc.

Address: 72 Grays Bridge Road Suite 1-C, Brookfield, CT 06804

Telephone number: +1-203-204-2445

URL: www.idkav.com

#### **FCC Compliance Statement**

This device complies with Part 15 of the FCC Rules. Operation is subject to the following two conditions: (1) This device may not cause harmful interference, and (2) this device must accept any interference received, including interference that may cause undesired operation.

(FCC SDoC)

#### **CE MARKING**

This equipment complies with the essential requirements of the relevant European health, safety and environmental protection legislation.

#### **WEEE MARKING**

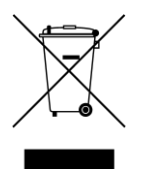

Waste Electrical and Electronic Equipment (WEEE), Directive 2002/96/EC (This directive is only valid in the EU.)

This equipment complies with the WEEE Directive (2002/96/EC) marking requirement. The left marking indicates that you must not discard this electrical/electronic equipment in domestic household waste.

# **Safety Instructions**

Read all safety and operating instructions before using this product. Follow instructions and heed warnings/cautions.

Instructions and warnings/cautions for all products are provided. Some of them may not be applicable to your product.

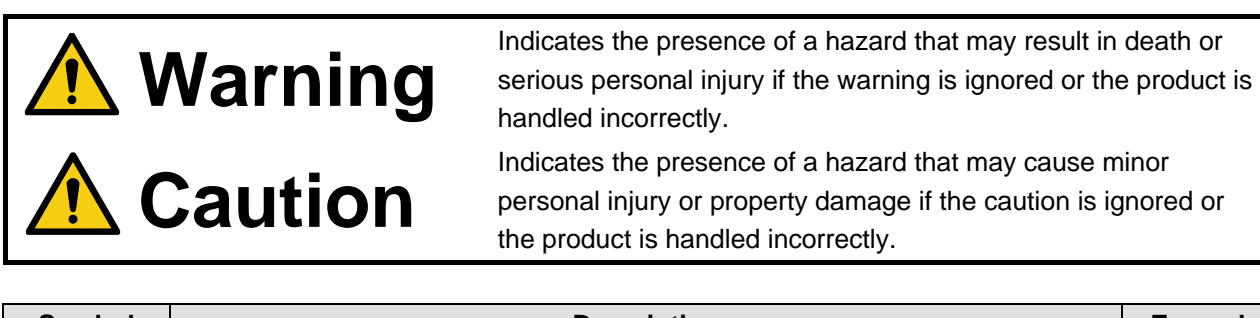

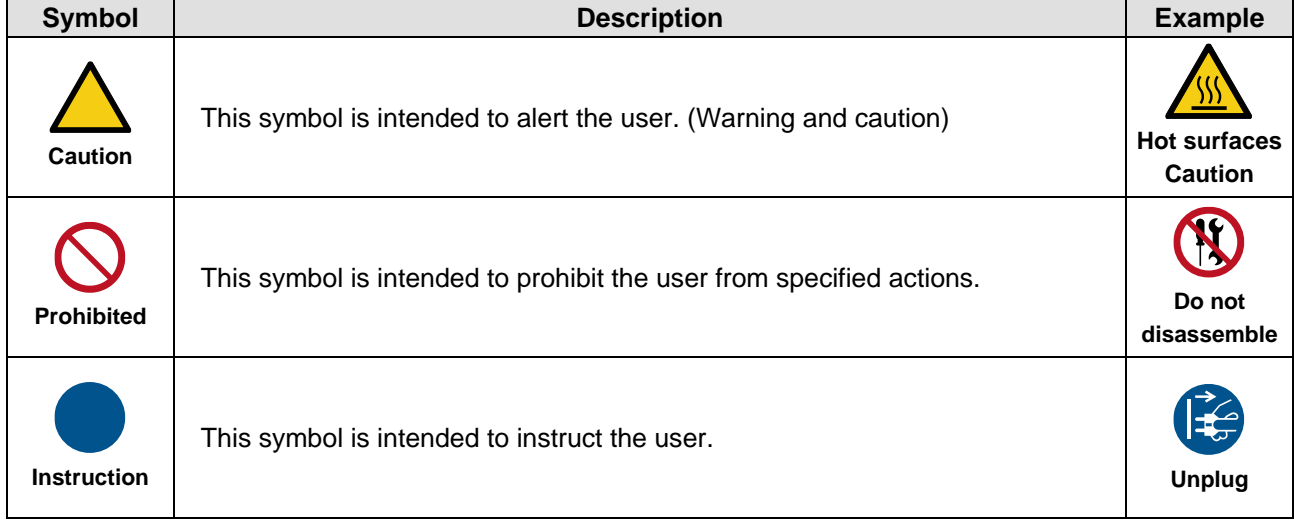

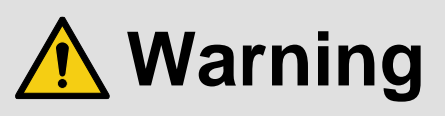

#### **For lifting heavy products:**

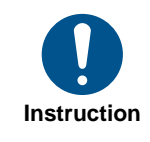

#### **● Lifting must be done by two or more personnel.**

To avoid injury: When lifting the product, bend your knees, keep your back straight and get close to it with two or more persons.

#### **For installing and connecting products:**

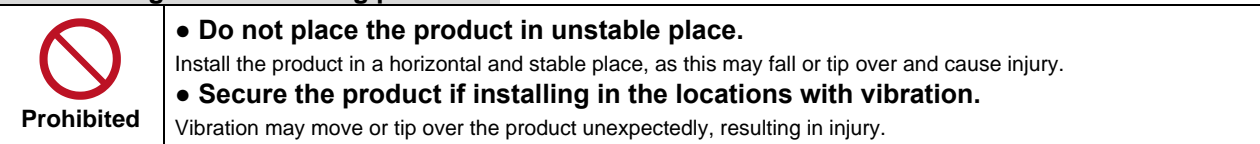

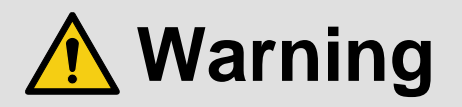

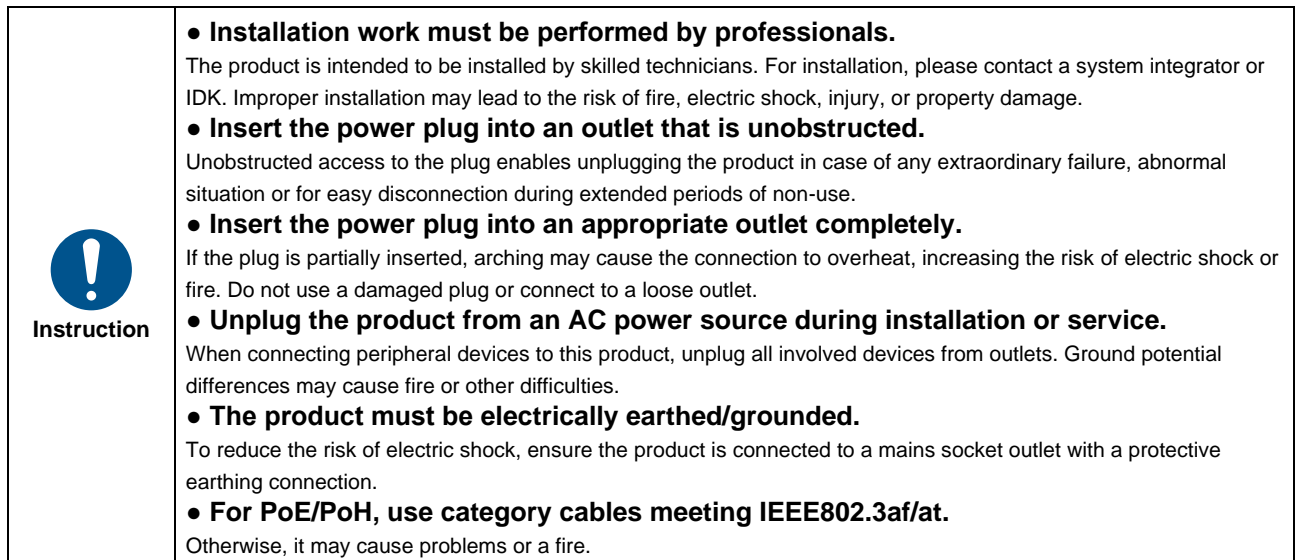

#### **For operating products:**

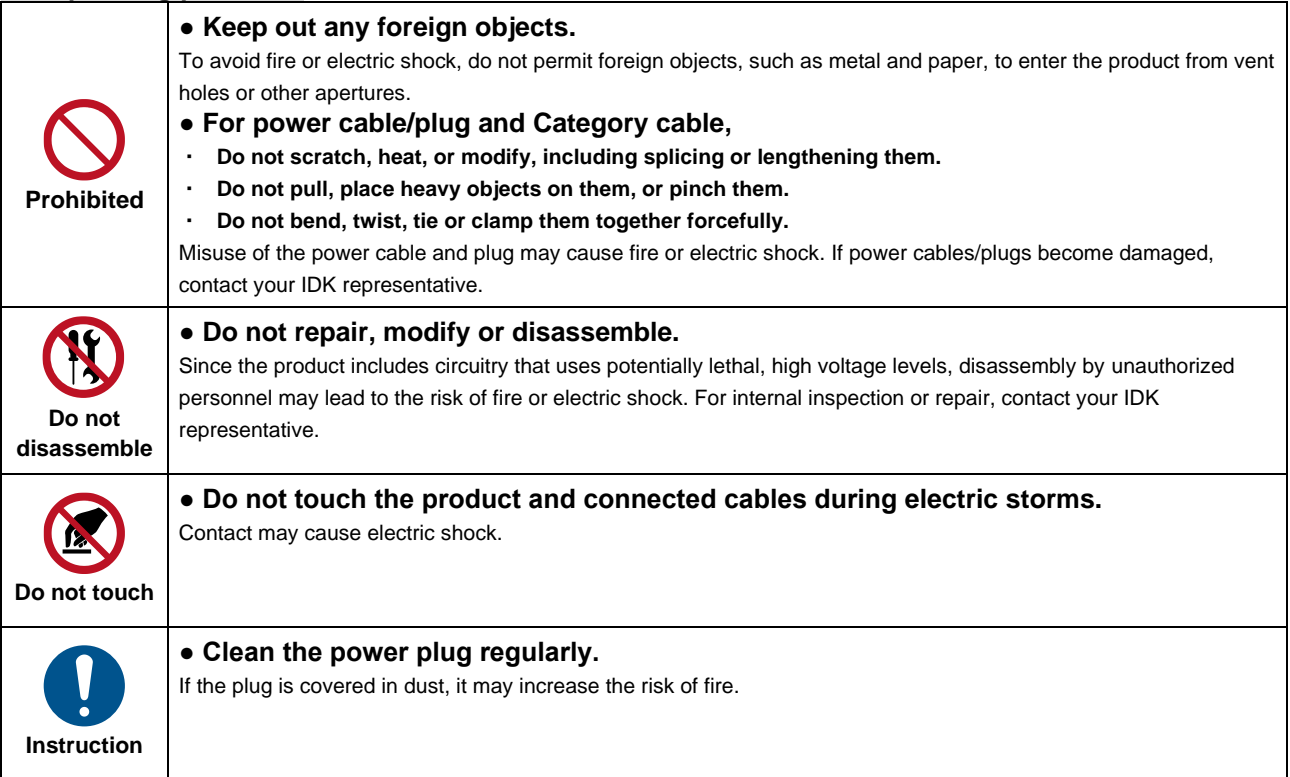

### **If the following problem occurs:**

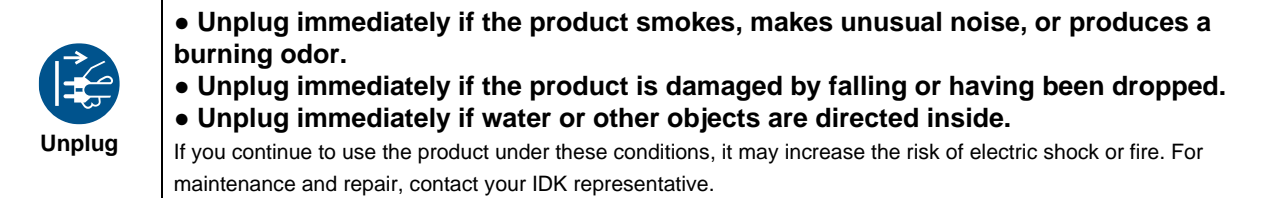

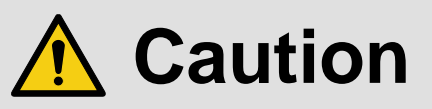

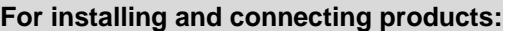

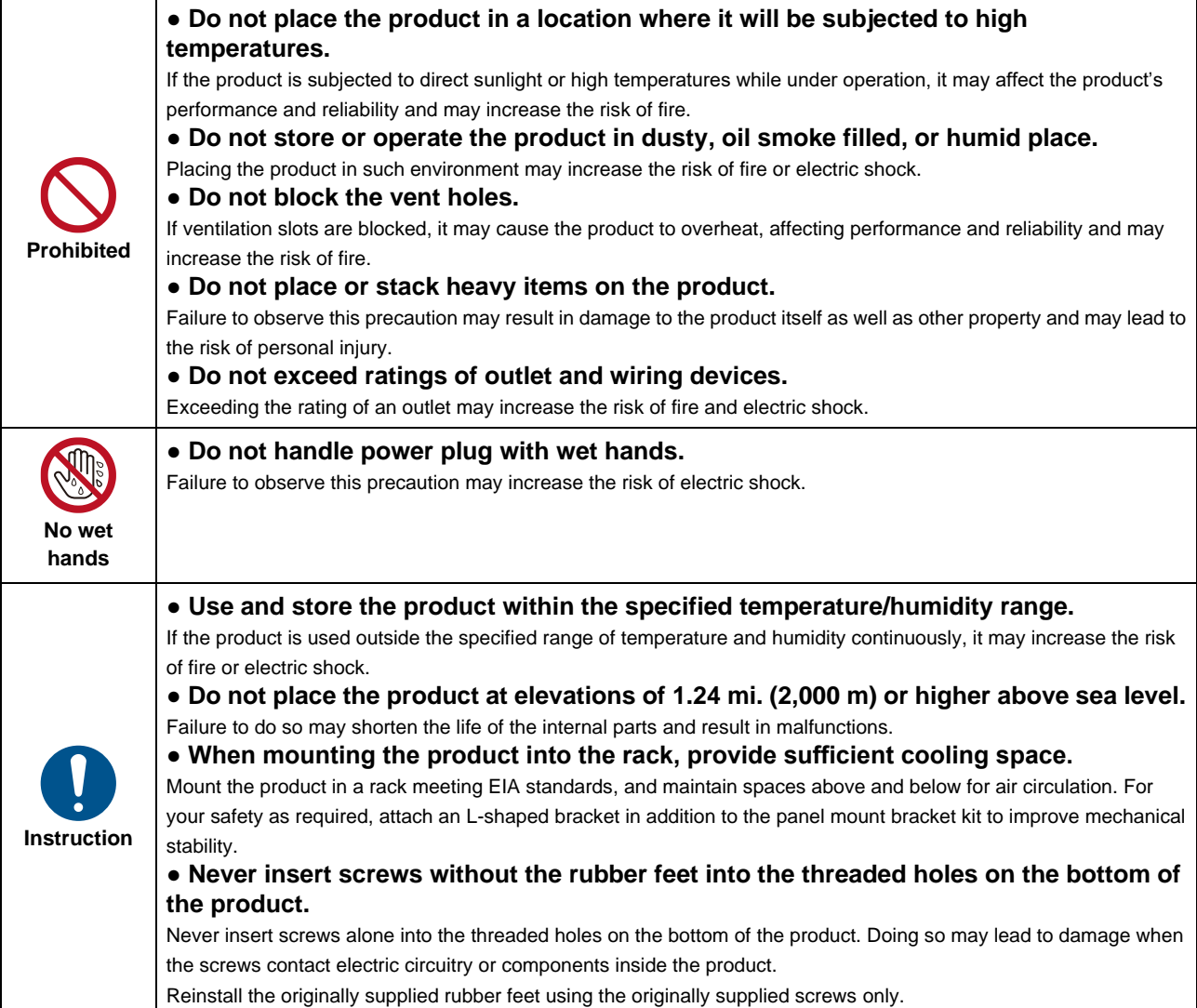

### **For operating products:**

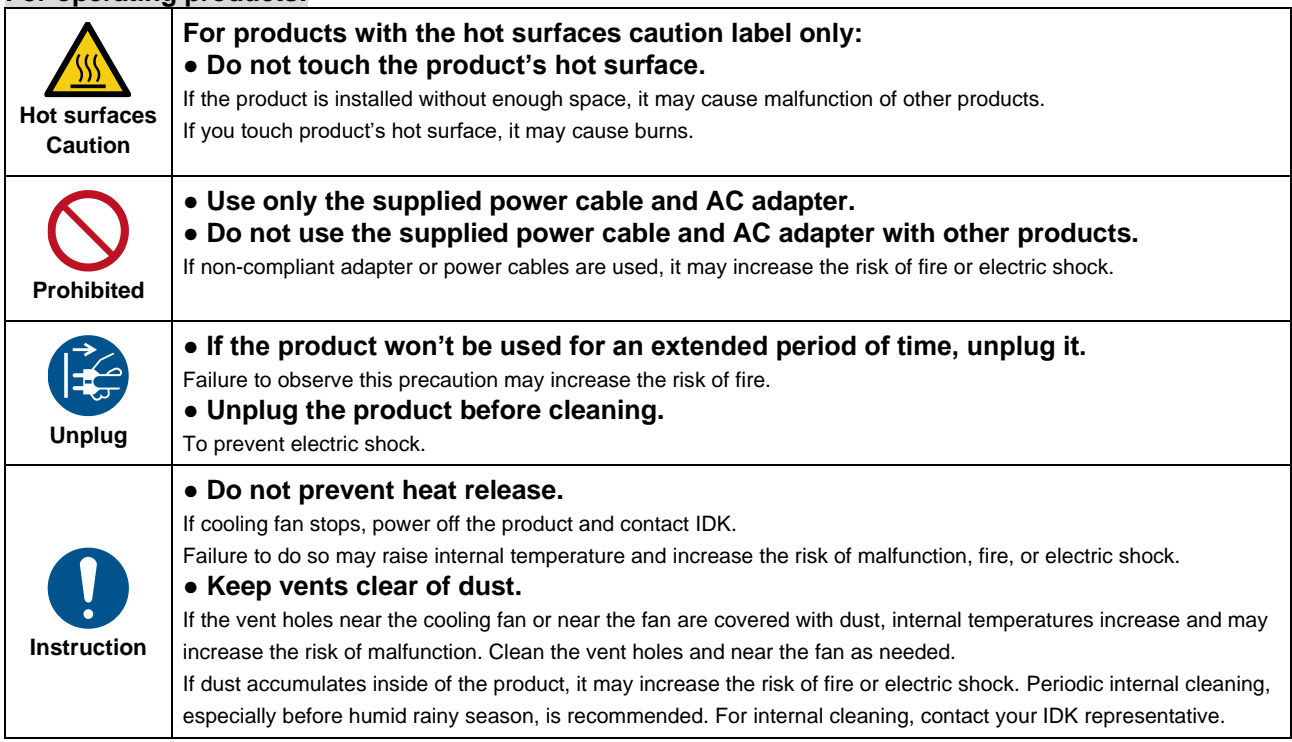

# **Table of Contents**

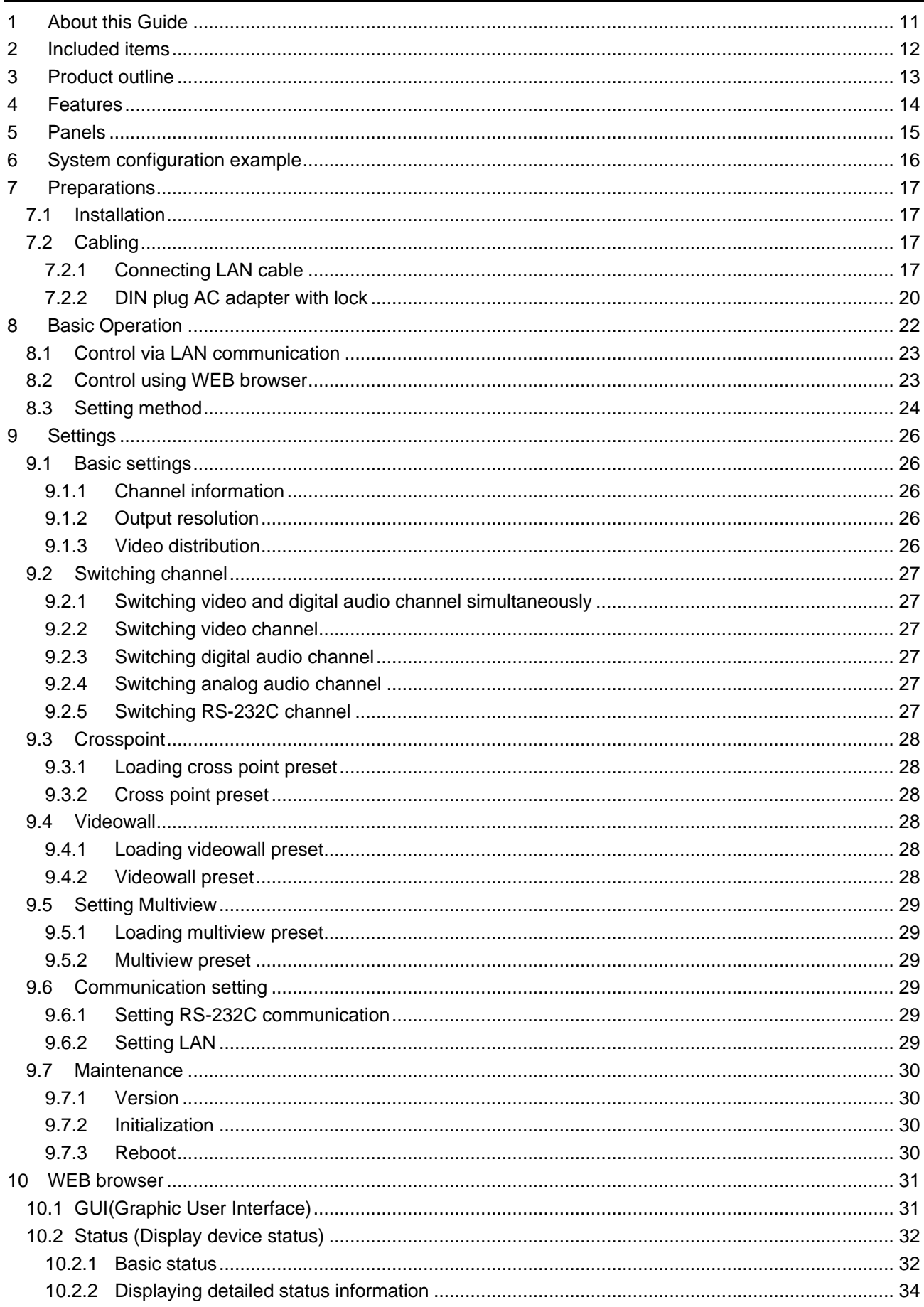

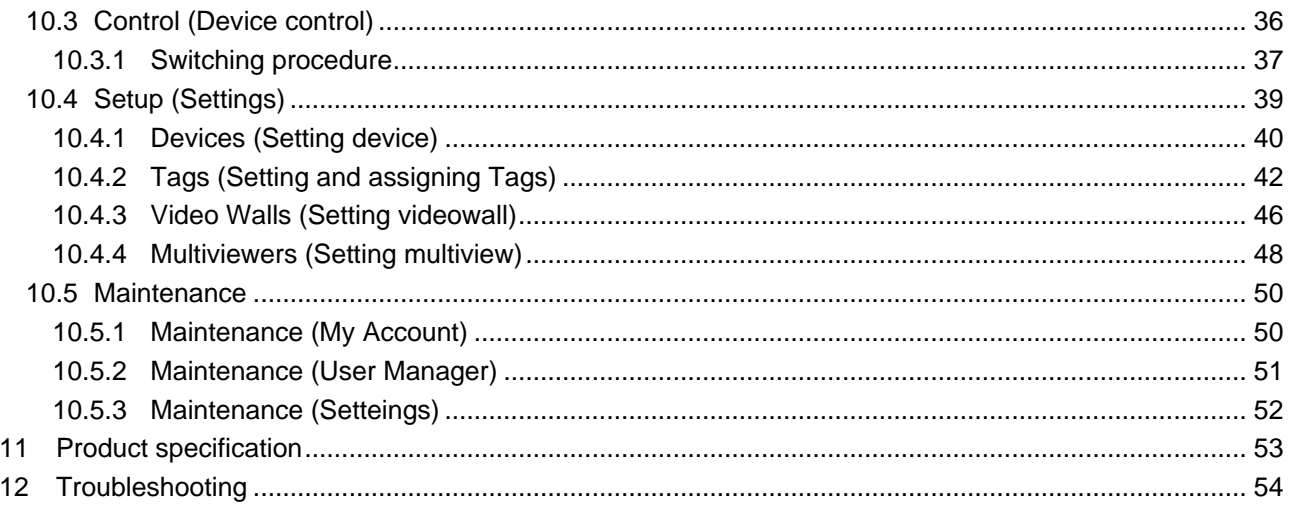

# <span id="page-10-0"></span>**1 About this Guide**

This guide containts the basic explanation of the NJR-CTB Control Box and procedures for using an NJR-CTB Control Box to control the NJR-01UHD and NJR-04HD.

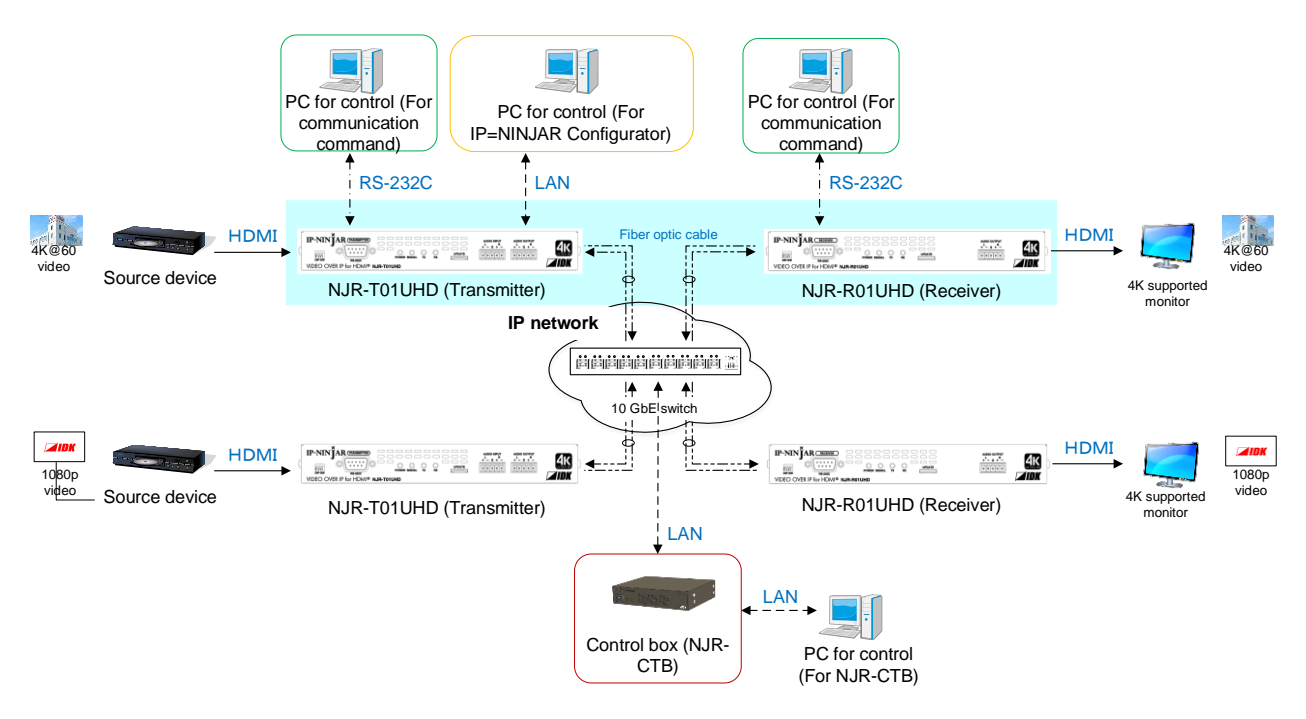

**[Figure 1.1] Document structure**

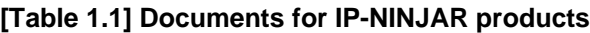

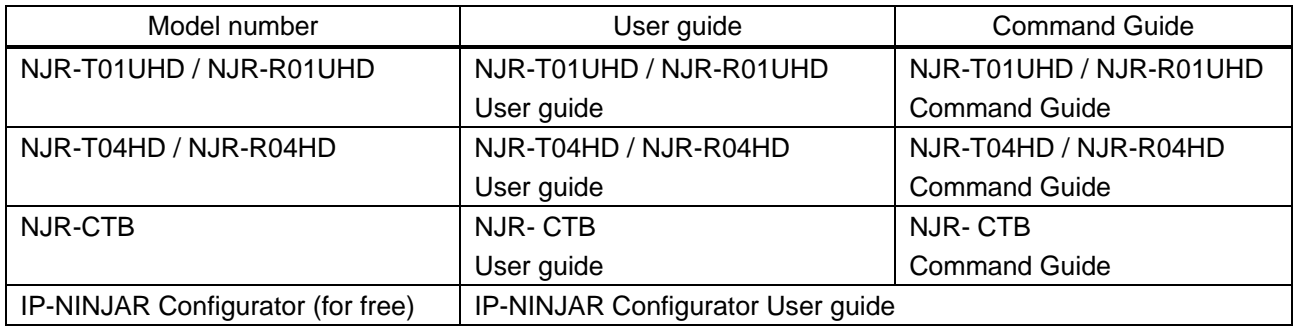

# <span id="page-11-0"></span>**2 Included items**

Make sure all items below are included in the package. If any items are missing or damaged, please contact IDK.

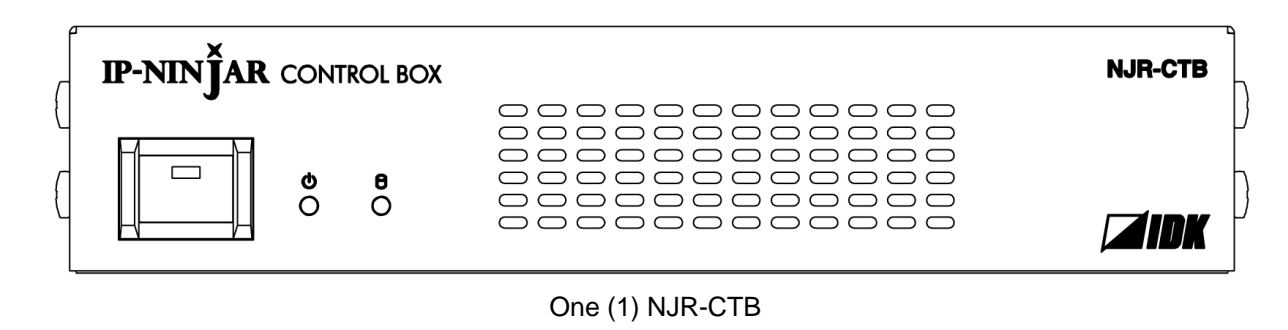

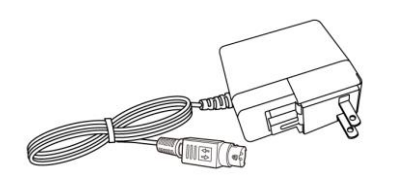

One (1) AC adapter (4 ft. (1.2 m))

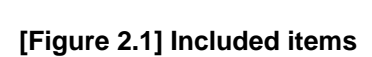

# <span id="page-12-0"></span>**3 Product outline**

The NJR-CTB is the control device to command comprehensively the NJR-01UHD and NJR-04HD. It allows you to check connections and communications among products, switch video, control videowall, and so on using WEB browser or external control devices via LAN.

The NJR-CTB enables extension, distribution, matrix switching, videowall, multiview using with IP-NINJAR series transmitters, receivers, and a 10GbE switch. Additionally, the Web GUI allows you to set, manage and control IP-NINJAR products that are connected to a network.

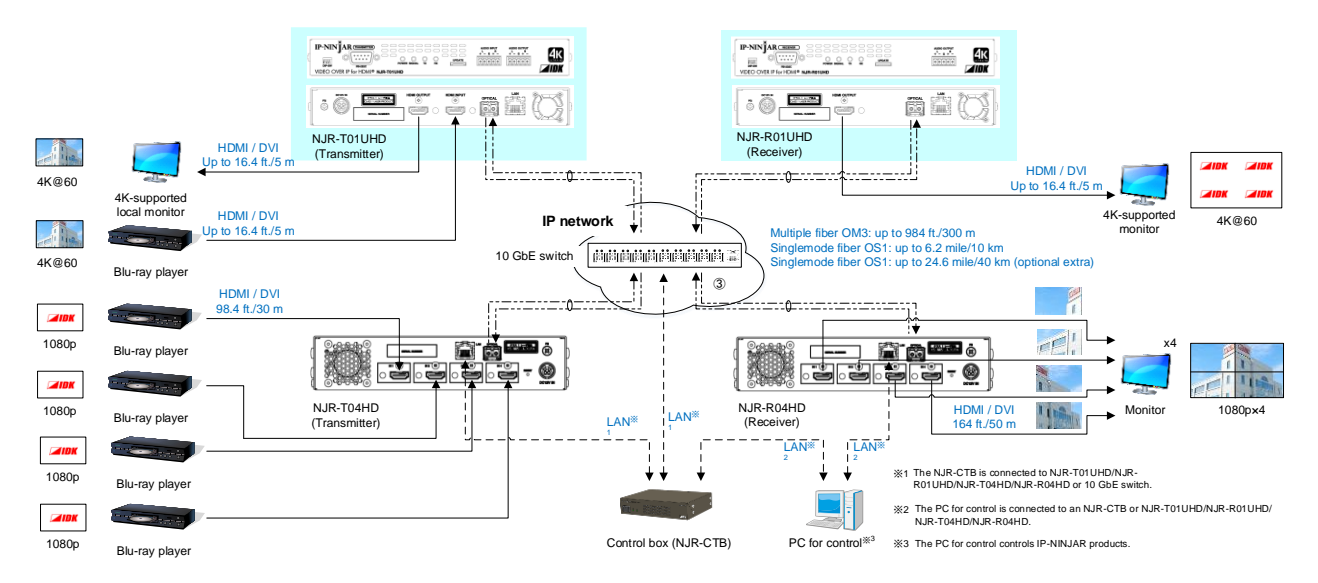

**[Figure 3.1] Audio/Video over IP Network system diagram**

#### *Notes:*

- Use the NJR-CTB with IP-NINJAR series products.
- The NJR-CTB cannot be connected to OPF series products of optical input/output slot boards of FDX series products.

# <span id="page-13-0"></span>**4 Features**

#### ■ **Management**

- ・ Automatically detecting IP-NINJAR series products on the network and displaying the list
- ・ Checking status of all connectet IP-NINJAR products through Web browser
- ・ Setting up connected IP-NINJAR products
- ・ Configuring Videowall and Multiview layout pattern by Web brower
- ・ Naming devices, registering groups
- ・ Registering display pattern preset
- ・ User administration management

#### ■ **Control** input

- ・ WEB browser operation eliminates the need for software installation
- ・ Controlling from external devices using control commands

#### ■ **Control output**

・ Sending control command to external devices

#### ■ Other

- ・ AC adapter with locking mechanism
- ・ Virtual Matrix function
- ・ Supporting HTTPS
- ・ Logging device status and output to external device via API
- ・ Redanduncy, backup, and restore

# <span id="page-14-0"></span>**5 Panels**

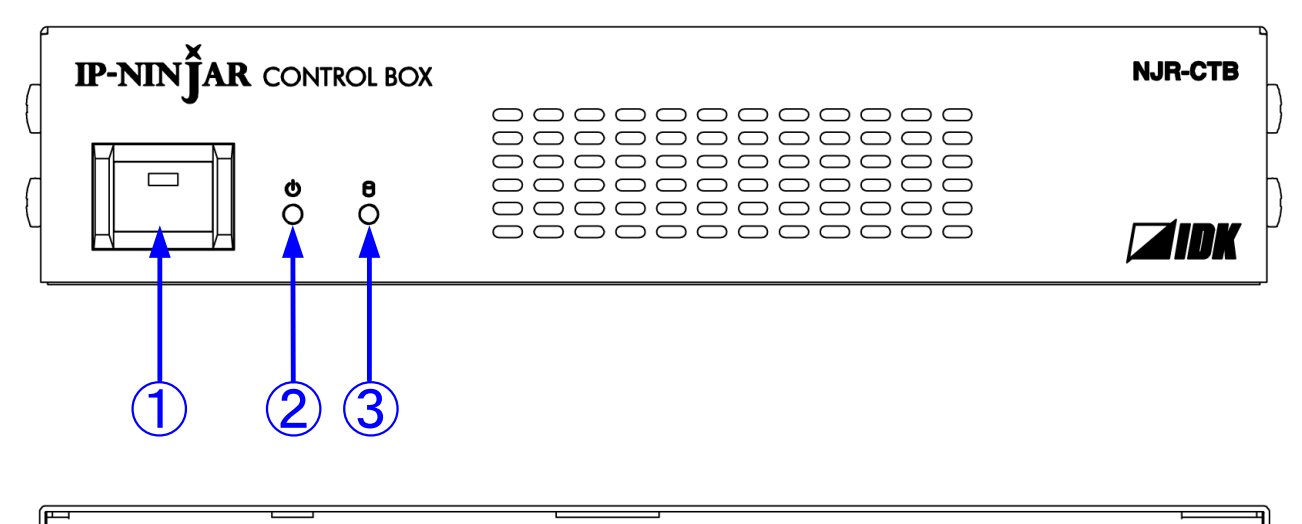

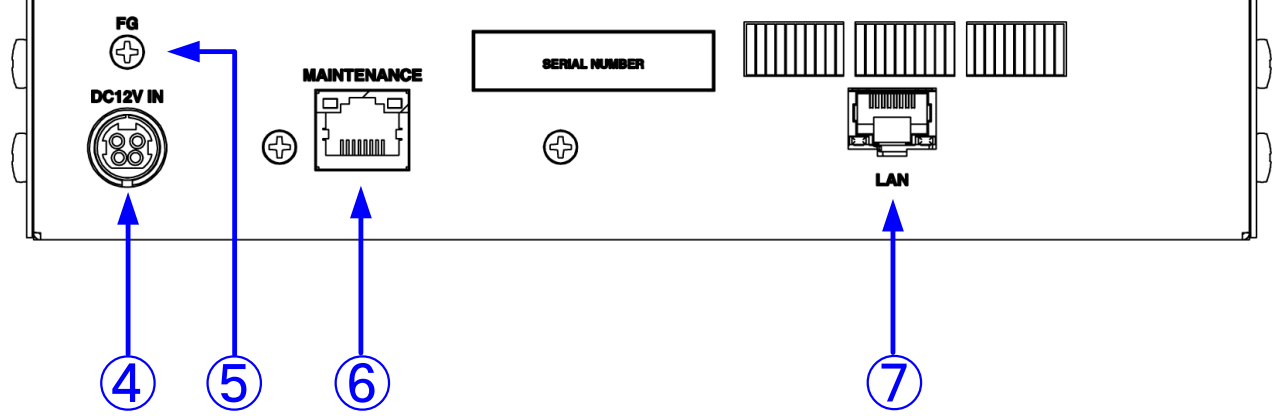

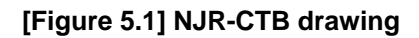

#### **[Table 5.1] Part name and description**

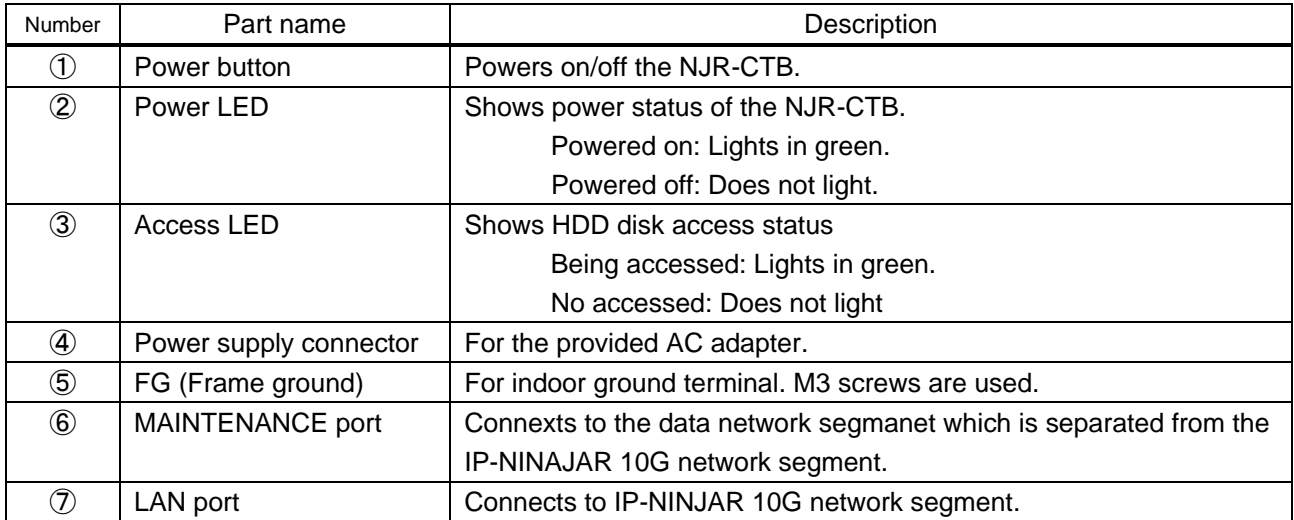

# <span id="page-15-0"></span>**6 System configuration example**

The NJR-CTB enables extension, distribution, matrix switching, videowall, multiview using with IP-NINJAR series transmitters, receivers, and a 10GbE switch. Additionally, the Web GUI allows you to set, manage and control IP-NINJAR products that are connected to a network.

- ① The Blu-ray player inputs video and audio signals to the HDMI input connector of the NJR-T01UHD/NJR-T04HD.
- ② The NJR-T01UHD/NJR-T04HD sends these signals to the 10GbE switch over a fiber optic cable.
- ③ The 10GbE switch sends these signals to the selected NJR-R01UHD/NJR-R04HD or multiple NJR-R01UHD/NJR-R04HD.
- ④ The NJR-R01UHD/NJR-R04HD outputs these received signals to monitors from its HDMI output connector.
- ⑤ The analog audio output connector of the NJR-R01UHD outputs digital or analog audio of NJR-T01UHD/NJR-T04HD.

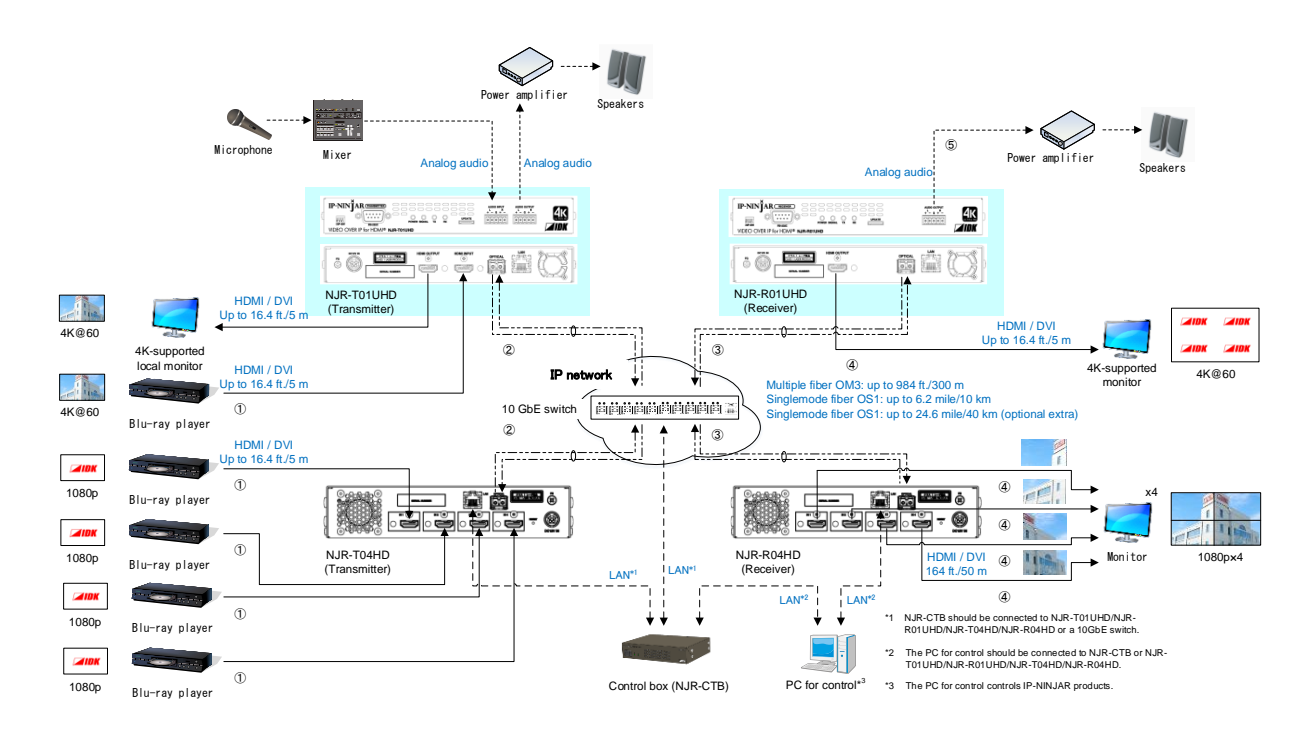

**[Figure 6.1] System configuration example**

# <span id="page-16-0"></span>**7 Preparations**

Before using connecting the NJR-CTB, follow the precautions and instructions below.

# <span id="page-16-1"></span>**7.1 Installation**

Follow the instructions below when installing the NJR-CTB.

- ・ Do not place the NJR-CTB on another device directly.
- ・ Do not block vent holes. To provide adequate ventilation, maintain sufficient clearances around the NJR-CTB (30 mm/1.18 inches or more).
- ・ Prepare ventilating equipment to keep the ambient temperature at 40 degrees C/104 degrees F or less. If inadequately vented, the life of parts may be shortened and operation may be affected.

# <span id="page-16-2"></span>**7.2 Cabling**

Follow the precautions below when connecting NJR-CTB to an external devices.

- ・ Read the user guides of the external devices carefully.
- When connecting a cable to the NJR-CTB or a compatible product, dissipate static electricity by touching grounded metal such as racks before handling single cables. Failure to observe this precaution may result in ESD (electrostatic discharge) damage.
- Turn off all devices.
- Be sure to fully seat all plugs and connections and dress cables to reduce stress on connectors.

# <span id="page-16-3"></span>**7.2.1 Connecting LAN cable**

The NJR-T01UHD and NJR-R01UHD send broadcast packets through the 10GbE LAN ports periodically for the purposes of internal system management. If the 10GbE LAN port is connected to an existing network, it may cause a **broadcast storm**\* and may severely interfere with normal network operation. Contact IDK before attempting to connect the 10GbE LAN ports of an IP-NINJAR system to any existing network infrastructure.

#### **\*A broadcast storm occurs when a network is overwhelmed by continuous broadcast traffic resulting in a network meltdown.**

During installation, it is important to avoid the creation of network loops. Contact IDK if you require assistance with network implementation.

#### **7.2.1.1 MAINTENANCE / LAN port specification**

LAN and MAINTENANCE port assignments are as follows.

Since Auto MDI / MDI-X that distinguishes and switches straight/cross cables automatically is supported, extra care is not necessary to connect the NJR-CTB to PC, HUB or the like.

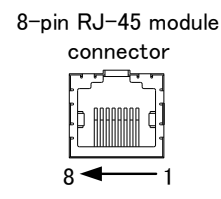

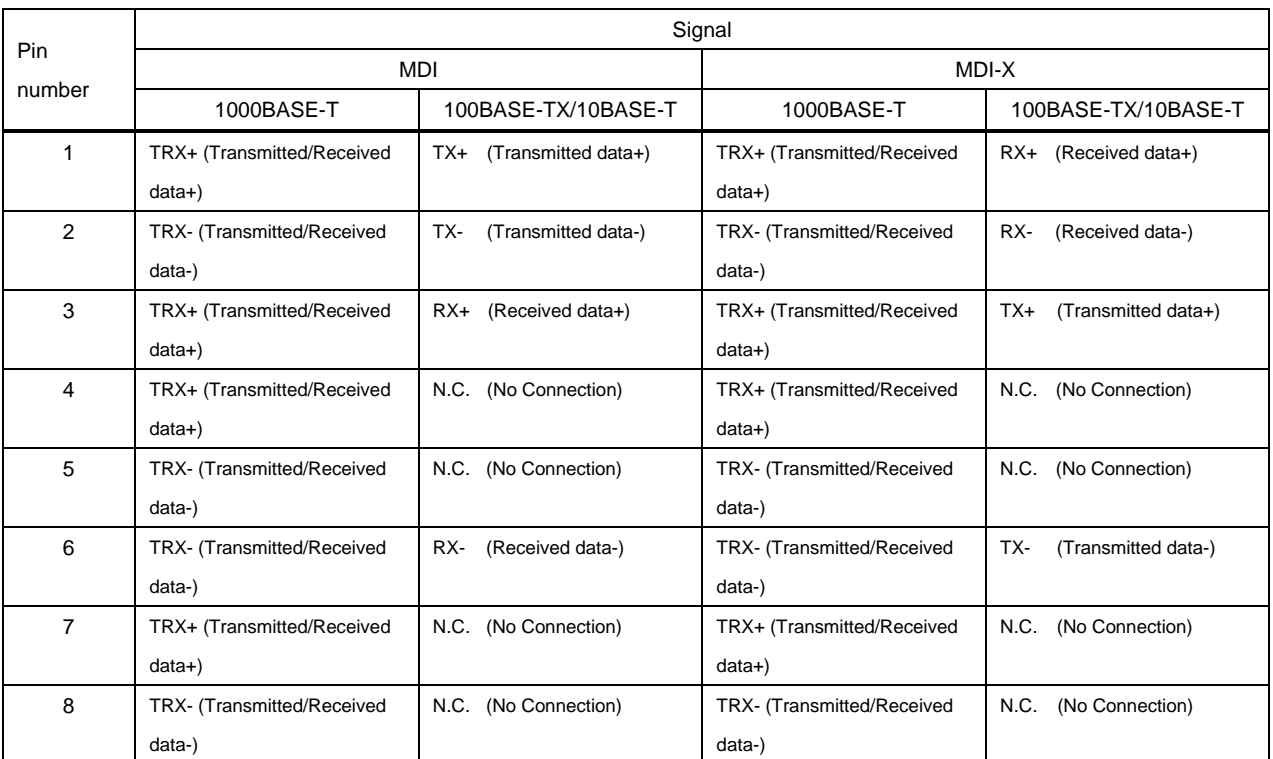

#### **[Figure 7.1] LAN port**

#### **7.2.1.2 MAINTENANCE / LAN communication specification**

#### **[Table 7.1] LAN communication**

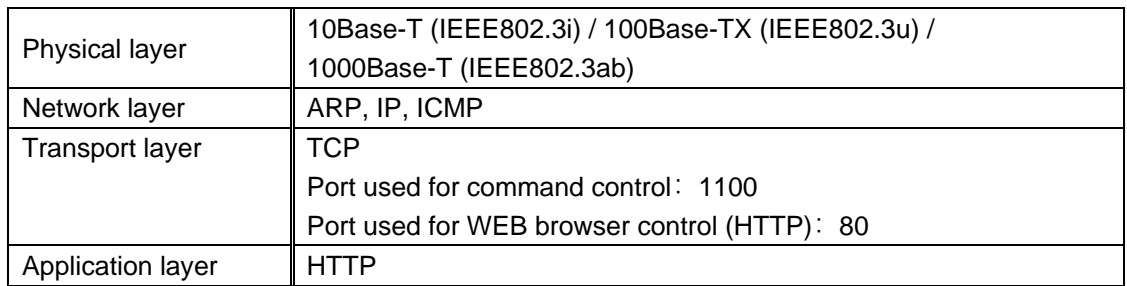

#### *Note:*

Up to 8 connections can be used simultaneously for command control.

#### **7.2.1.3 Limit on the number of TCP-IP connections and port overload management**

The NJR-CTB's maintenance port supports a maximum of eight simultaneous connections (eight logical ports). To maintain optimal system accessibility, it is advisable to issue "port-open" and "port-close" commands before and after command or query strings are issued. This approach enables eight or more control devices to be effectively interfaced simultaneously and without concern for communication errors. As a safeguard, the NJR-CTB incorporates a 30-second timeout window for each port. If any port is inactive for more than 30 seconds, it will be closed automatically.

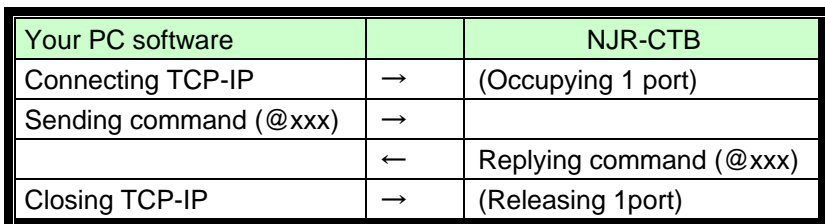

#### **[Table 7.2] Increasing connections**

#### *Note:*

If no command is sent from the PC side to the NJR-CTB for 30 seconds, the NJR-CTB automatically disconnects from that device.

# <span id="page-19-0"></span>**7.2.2 DIN plug AC adapter with lock**

#### ■ **Attaching and removing AC plug**

AC plug shapes of the AC adapter with screw type lock mechanism differ from one country to another; use an appropriate AC plug.

For inquiries for the AC plug, contact us directly.

#### Removing:

Hold the joint of the AC adapter (①) and slid the AC plug from the AC adapter (②).

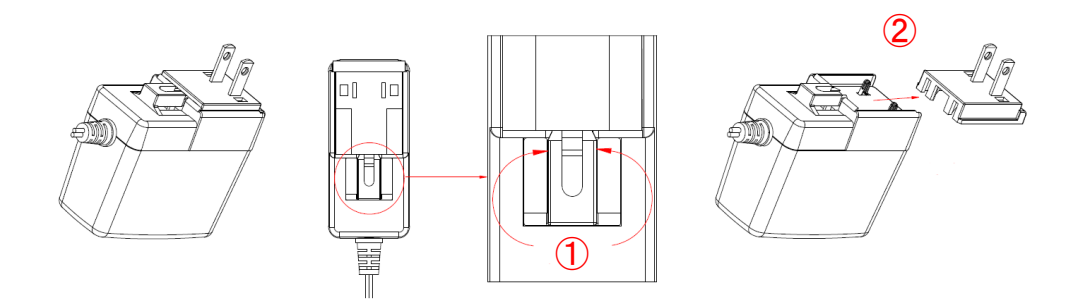

#### **[Figure 7.2] Removing AC plug**

#### **Attaching:**

Attach the AC plug to the AC adapter (3) until it clicks (4).

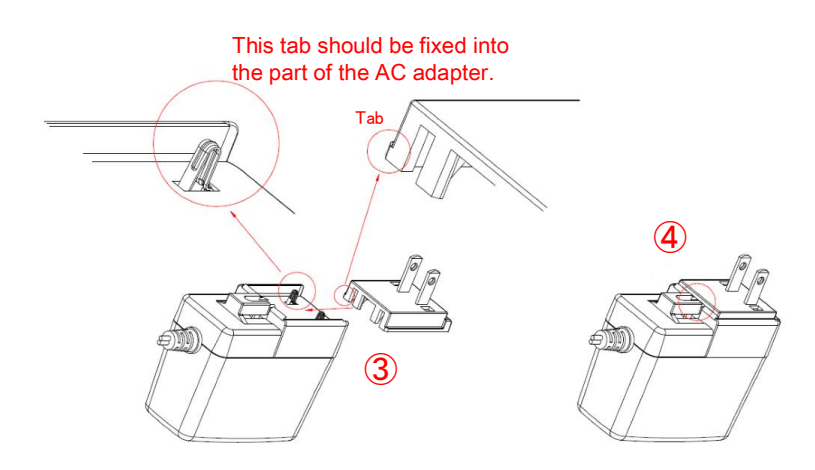

**[Figure 7.3] Attaching AC plug**

#### ■ **Plugging and unplugging DC plug**

Plug the DC plug to the power supply connector of the NJR-CTB until it clicks. Grab the portion mentioned below when unplugging the DC plug.

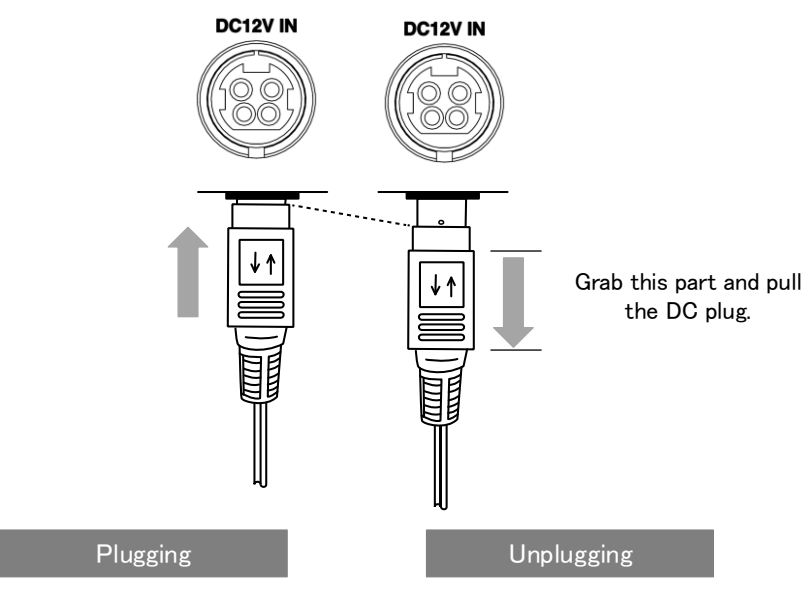

**[Figure 7.4] Plugging and unplugging DC plug**

# <span id="page-21-0"></span>**8 Basic Operation**

Settings and controlling can be performed from LAN communication or WEB browser by connecting the LAN port of the NJR-CTB to an IP-NINJAR product or 10GbE switch.

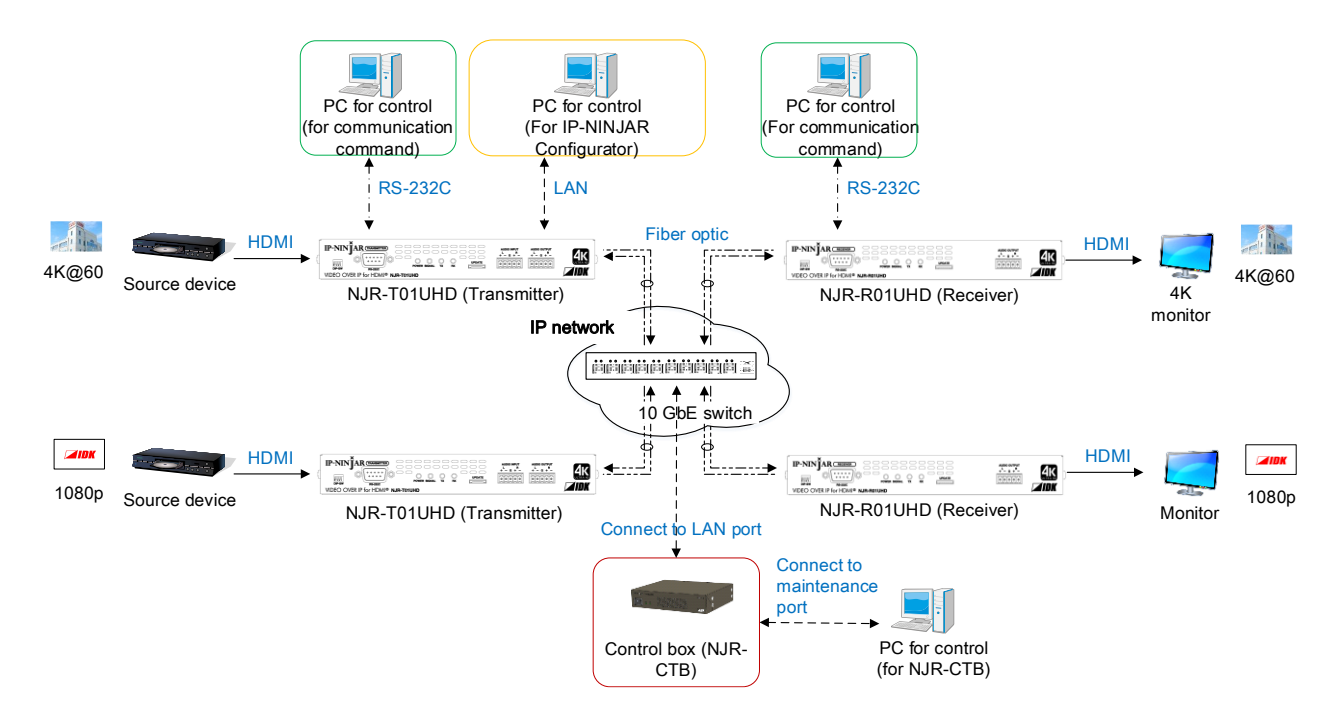

**[Figure 8.1] Setting NJR-CTB**

# <span id="page-22-0"></span>**8.1 Control via LAN communication**

The NJR-CTB can be accessed and controlled via LAN communication.

Connecting a control device to the NJR-CTB's MAINTENANCE port or the LAN port of the IP-NINJAR using a LAN cable enables system control and status queries by communication command.

For details of communication command, refer to "NJR-T01UHD/NJR-R01UHD Command Guide" or "NJR-CTB Command Guide".

# <span id="page-22-1"></span>**8.2 Control using WEB browser**

The NJR-CTB connected to LAN can be accessed and controlled by menu operations on a WEB browser (e.g. Microsoft Internet Explorer) .

Enter the following IP address into the address bar of the WEB browser.

For details of control using a WEB browser, see Chapter 10.

#### **[Table 8.1] Default IP address: Maintenance Port**

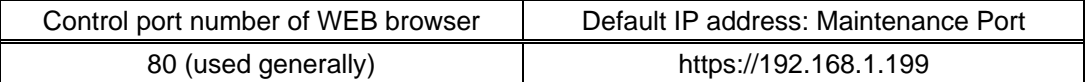

# <span id="page-23-0"></span>**8.3 Setting method**

#### **[Table 8.2] Available setting method**

C: Command input, G: GUI operation, W: WEB browser and command input, No: Not supported, -: N/A

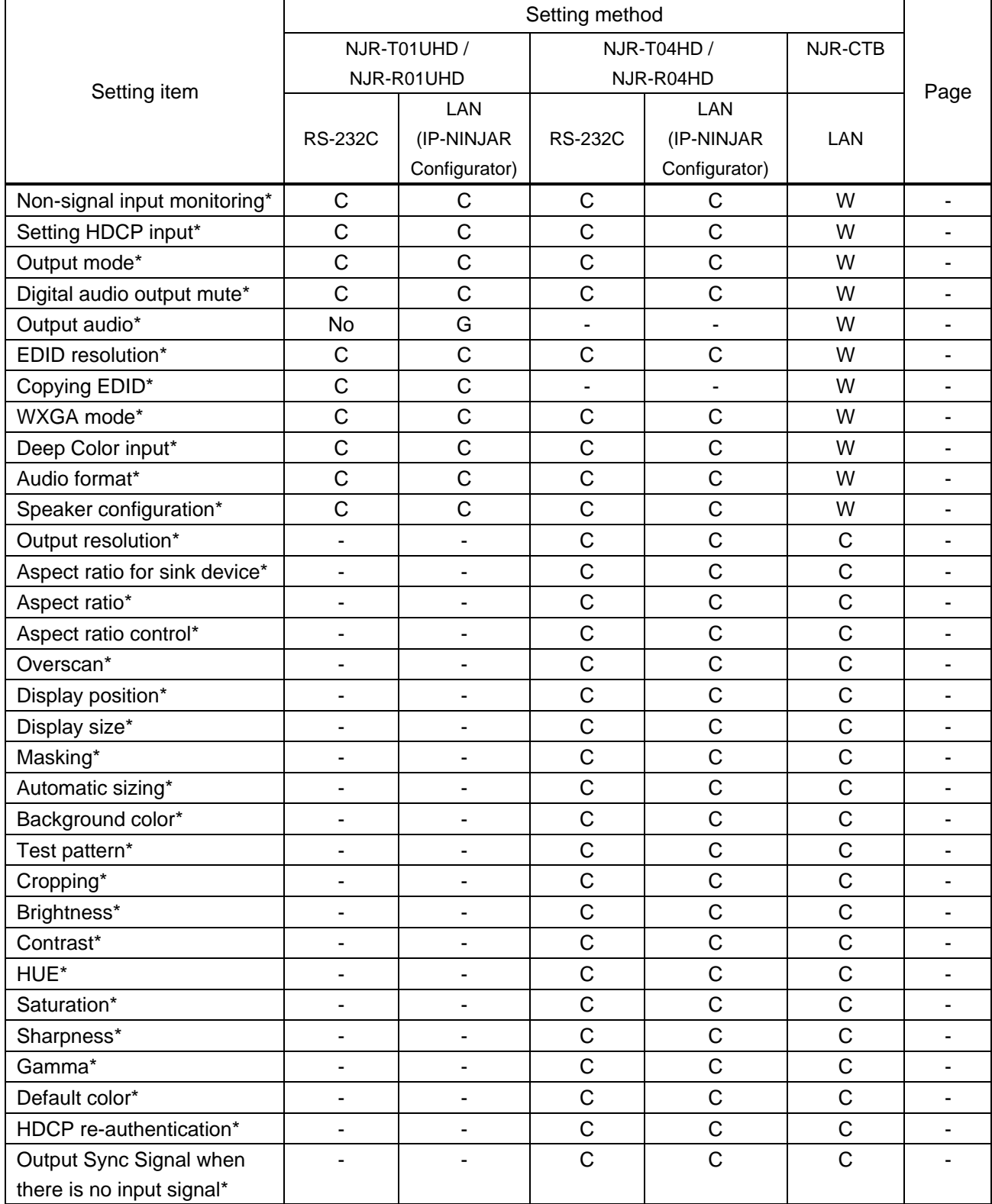

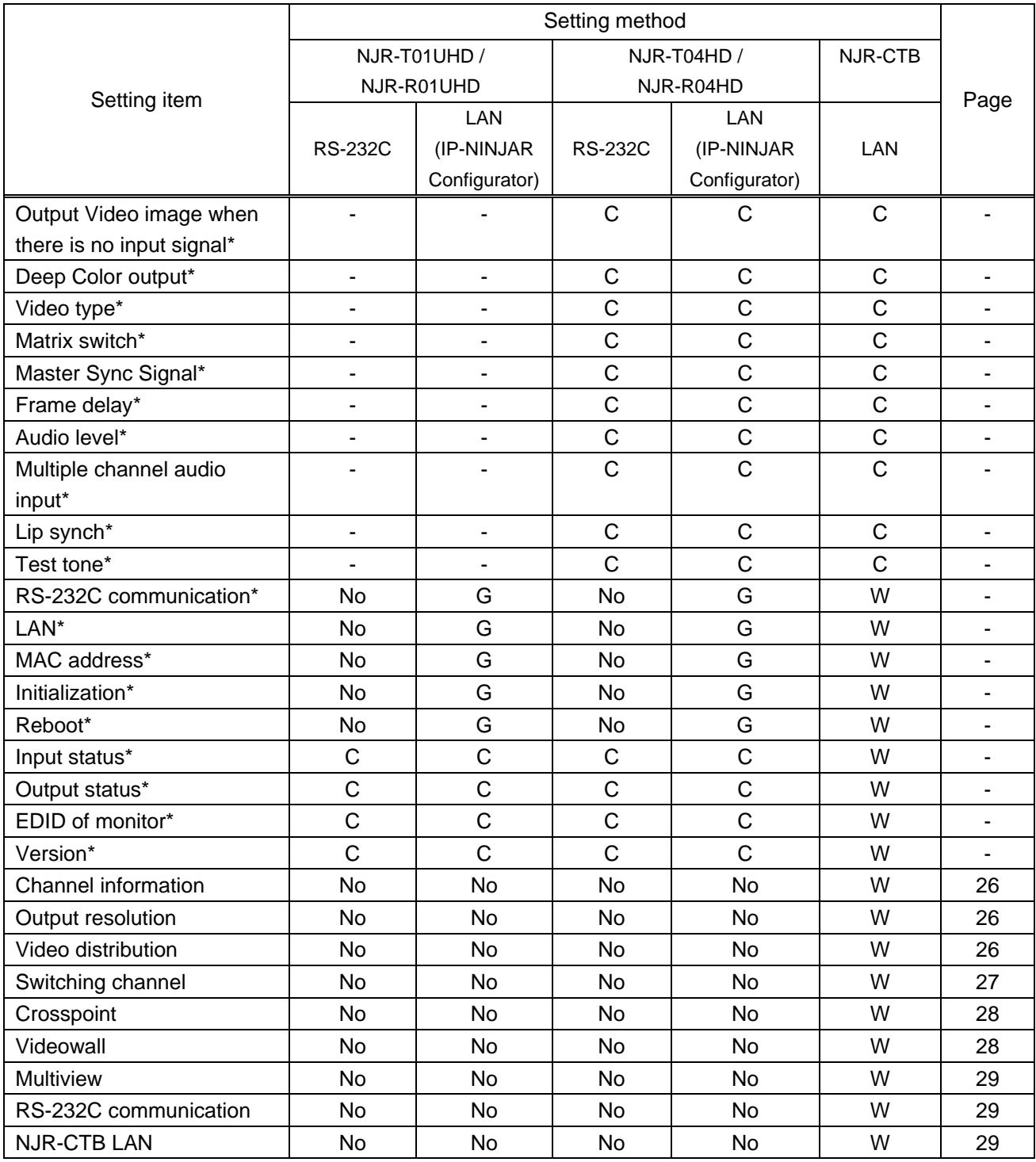

\*: This User Guide explains only settings of NJR-CTB. For settings of NJR-01UHD and NJR-04HD, refer to "NJR-T01UHD/NJR-R01UHD User Guide" or "NJR-T04HD/NJR-R04HD User Guide".

# <span id="page-25-0"></span>**9 Settings**

Each item can be set via LAN communication or using a WEB browser.

This User Guide explains only settings of NJR-CTB. For settings of NJR-01UHD and NJR-04HD, refer to "NJR-T01UHD/NJR-R01UHD User Guide" or "NJR-T04HD/NJR-R04HD User Guide".

# <span id="page-25-1"></span>**9.1 Basic settings**

# <span id="page-25-2"></span>**9.1.1 Channel information**

Sets channel information to IP-NINJAR products connected to a 10Gb E switch. Channel information is allocated to IP-NINJAR products connected to a 10Gb E switch.

#### **Communication command**

@GCHI Getting channel information @SCHI Setting channel information

## <span id="page-25-3"></span>**9.1.2 Output resolution**

Sets the output resolution from the receiver.

#### **Communication command**

@GVOS Getting video output @SVOS Setting video output

# <span id="page-25-4"></span>**9.1.3 Video distribution**

Sets video distribution.

- For transmitters, settings for starting and stopping video distribution and initializing distribution address can be set.

[Default]: Video distribution: Stop Distribution address is not set

- For receivers, setting for stopping video distribution can be set.

[Default]: Video distribution: Stop

#### **Communication command**

@GVDS Getting video distribution

@SVDS Setting video distribution

NJR-01UHD / NJR-04HD

NJR-01UHD / NJR-04HD

NJR-01UHD / NJR-04HD

# <span id="page-26-0"></span>**9.2 Switching channel**

NJR-01UHD / NJR-04HD

# <span id="page-26-1"></span>**9.2.1 Switching video and digital audio channel simultaneously**

Specifies the receiver to which video and digital audio that are input to the transmitter are distributed.

#### **Communication command**

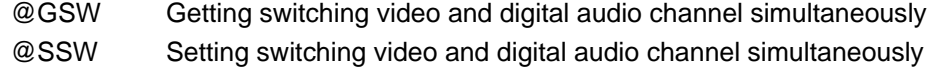

## <span id="page-26-2"></span>**9.2.2 Switching video channel**

Specifies the receiver to which video that is input to the transmitter are distributed.

#### **Communication command**

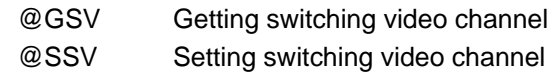

# <span id="page-26-3"></span>**9.2.3 Switching digital audio channel**

Specifies the receiver to which digital audio that is input to the transmitter are distributed.

#### **Communication command**

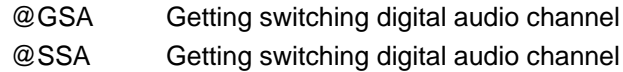

### <span id="page-26-4"></span>**9.2.4 Switching analog audio channel**

Specifies the receiver to which analog audio that is input to the transmitter are distributed.

#### **Communication command**

@GSAA Getting switching analog audio channel @SSAA Setting switching analog audio channel

# <span id="page-26-5"></span>**9.2.5 Switching RS-232C channel**

Specifies the receiver or transmitter to which RS-232C that is input to the transmitter or receiver are distributed.

#### **Communication command**

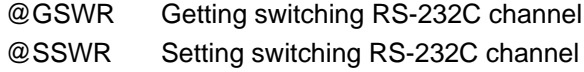

NJR-01UHD / NJR-04HD

NJR-01UHD / NJR-04HD

NJR-01UHD

NJR-01UHD / NJR-04HD

# <span id="page-27-0"></span>**9.3 Crosspoint**

#### <span id="page-27-1"></span>**9.3.1 Loading cross point preset**

Loads registered cross point preset.

#### **Communication command**

@RCPP Loading cross point preset

### <span id="page-27-2"></span>**9.3.2 Cross point preset**

Sets preset of cross point.

#### **Communication command**

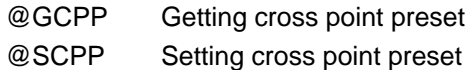

## <span id="page-27-3"></span>**9.4 Videowall**

### <span id="page-27-4"></span>**9.4.1 Loading videowall preset**

Loads registered videowall preset.

#### **Communication command**

@RVWP Loads videowall preset

### <span id="page-27-5"></span>**9.4.2 Videowall preset**

Sets videowall preset.

#### **Communication command**

@GVWP Getting videowall preset @SVWP Setting videowall preset

NJR-01UHD / NJR-04HD

NJR-01UHD / NJR-04HD

NJR-01UHD / NJR-04HD  $\sim$ 

NJR-01UHD / NJR-04HD

28

# <span id="page-28-0"></span>**9.5 Setting Multiview**

# <span id="page-28-1"></span>**9.5.1 Loading multiview preset**

Loads registered multiview preset.

#### **Communication command**

@RMVP Loading multiview preset

# <span id="page-28-2"></span>**9.5.2 Multiview preset**

Sets multiview preset

#### **Communication command**

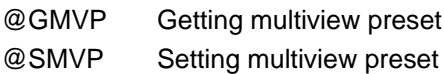

# <span id="page-28-3"></span>**9.6 Communication setting**

# <span id="page-28-4"></span>**9.6.1 Setting RS-232C communication**

Sets communication between transmitter and receiver via RS-232C.

#### **Communication command**

@GRSS Getting RS-232C communication setting @SRSS Setting RS-232C communication

# <span id="page-28-5"></span>**9.6.2 Setting LAN**

Sets the IP-NINJAR network to DHCP (Dynamic Host Configuration Protocol) or sets IP address, subnet mask and default gateway as a static address.

#### **Communication command**

@GIPS Getting LAN setting @SIPS Setting LAN

NJR-01UHD / NJR-04HD

NJR-01UHD / NJR-04HD

NJR-01UHD / NJR-04HD

NJR-CTB / NJR-01UHD / NJR-04HD

### <span id="page-29-0"></span>**9.7 Maintenance**

## <span id="page-29-1"></span>**9.7.1 Version**

Gets version information of IP-NINJAR products.

#### **Communication command**

@GIVC Getting version information

### <span id="page-29-2"></span>**9.7.2 Initialization**

NJR-CTB / NJR-01UHD / NJR-04HD

NJR-CTB / NJR-01UHD / NJR-04HD

Initializes settings of IP-NINJAR products and communication settings (LAN, RS232C) as needed. Note that once initializing settings, these previous setting values cannot be restored. When the initialization completes, the NJR-CTB reboots with new settings automatically.

#### **Communication command**

@CLRC Initialization

### <span id="page-29-3"></span>**9.7.3 Reboot**

NJR-CTB / NJR-01UHD / NJR-04HD

Reboots IP-NINJAR products.

**Communication command**

@RBTC Reboot

# <span id="page-30-0"></span>**10 WEB browser**

The NJR-CTB's MAINTENANCE port enables IP-NINJAR products status display, control, setting, and maintenance using the GUI on a WEB browser.

In order to access to the GUI, enter "https://CCC. CCC. CCC. CCC" (C:IP address set for the MAINTENANCE port; [Default]: 192.168.1.199) into the address bar of a WEB browser.

The login screen will be displayed. The user name and password of factory default are as follows.

User name: admin

<span id="page-30-1"></span>Password: admin

# **10.1 GUI(Graphic User Interface)**

An IP-NINJAR product connected to a network as the first time is detected automatically and displayed on the GUI. For channels, settings allocated automatically is saved.

IP-NINJAR products that was already detected and saved are displayed on the GUI even it is disconnected from the network unless saved data is deleted.

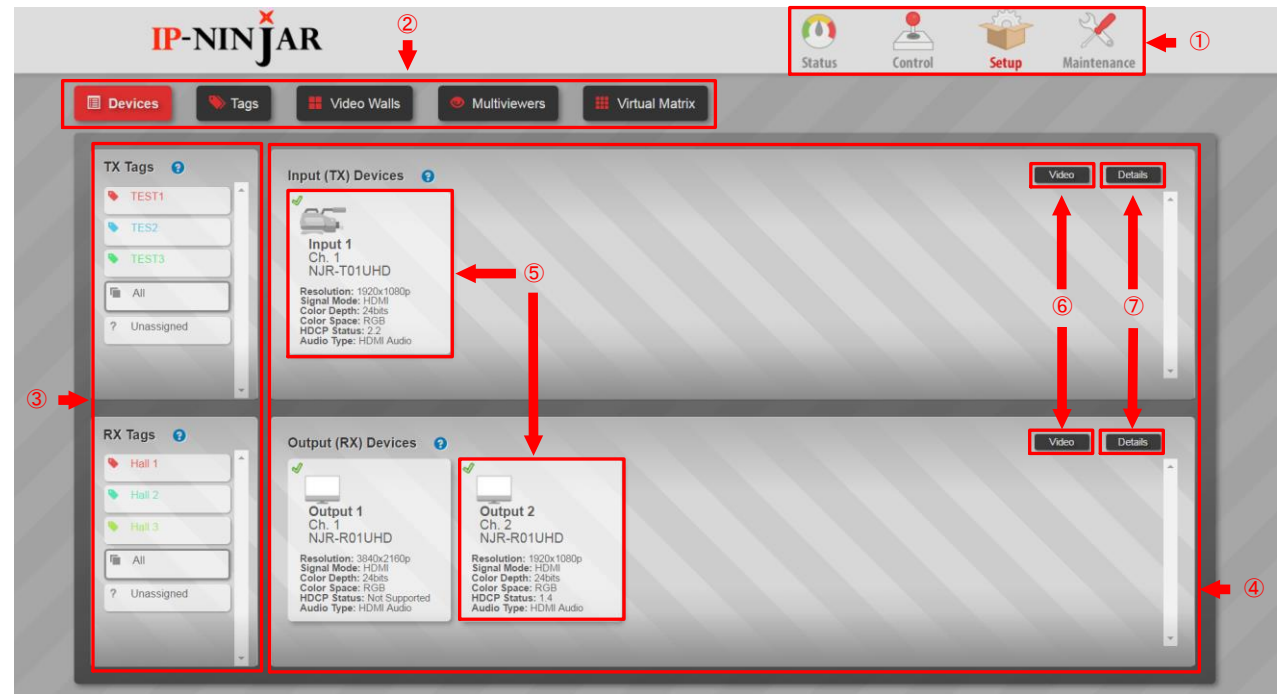

#### **[Figure 10.1] GUI**

- ① Selects a main menu. The selected menu is indicated in red.
	- Status : Displays each status of the connected IP-NINJAR products
	- Control : Controls the connected IP-NINJAR products
	- Setup : Sets the connected IP-NINJAR products
	- Maintenance : Does maintenance the connected IP-NINJAR products and NJR-CTB

Once anIP NINJAR product is connected to the network, the information of the connected device will be saved in the NJR-CTB unless the data is deleted.

- ② Selects a submenu.
- ③ Displays Tags of transmitters and receivers. Filters devices by assigning Tags to each unit.
- ④ Displays transmitters and receivers connected on the network.
- ⑤ Displays information of each transmitter and receiver.
- ⑥ Switches between "Video" and "Network" displayed on ⑤.
- ⑦ Switches between Grid display and List display for ④.

# <span id="page-31-0"></span>**10.2 Status (Display device status)**

Status: Displays basic and detailed information of devices.

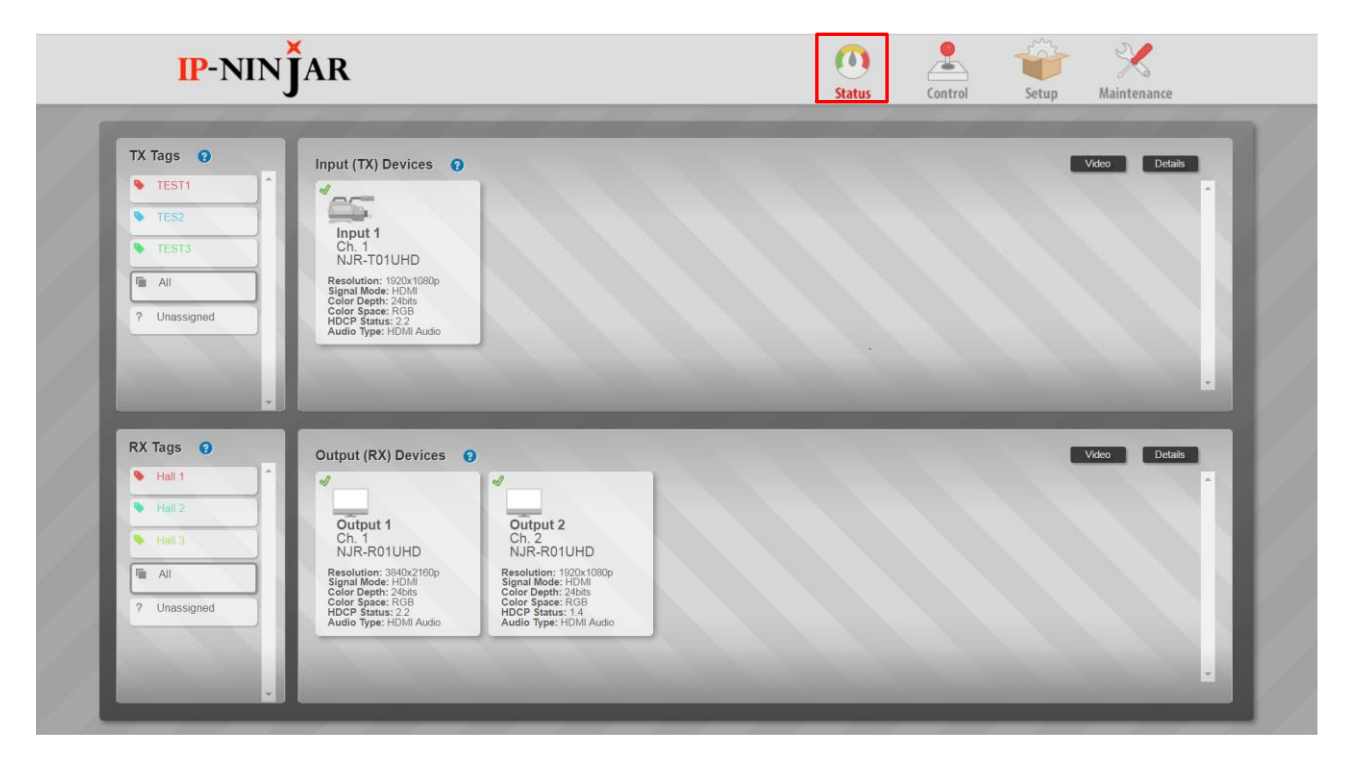

**[Figure 10.2] Status**

### <span id="page-31-1"></span>**10.2.1 Basic status**

Click the "Status" button and then basic information of each transmitter and receiver is displayed on the information display area.

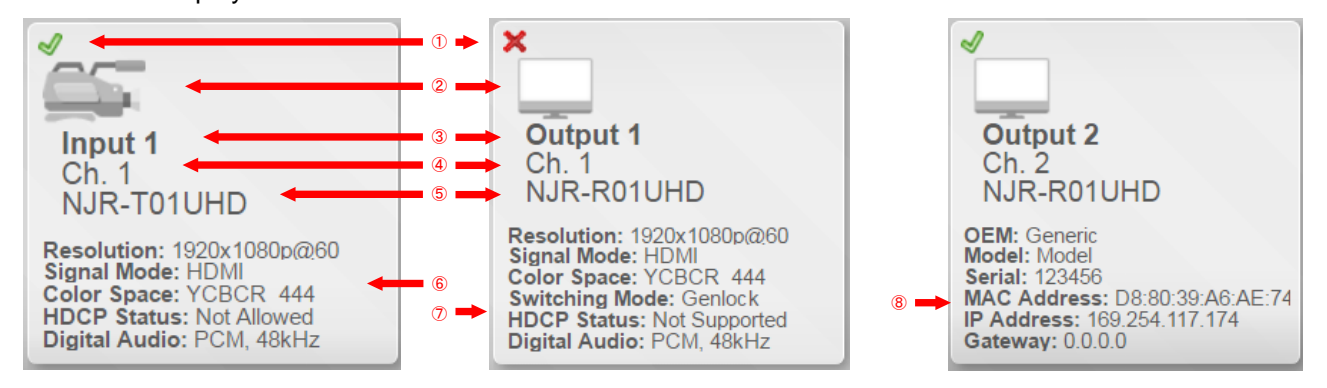

**[Figure 10.3] Grid display**

|               | $\vee$ Name            | $\checkmark$ | $Ch. \times$ Part<br>$\checkmark$ | <b>Resolution</b> |               |              |                |             | ▽ Signal Mo Color Dep Color Spa HDCP Su HDCP Sig HD Audid |     |            |      |                |                  |
|---------------|------------------------|--------------|-----------------------------------|-------------------|---------------|--------------|----------------|-------------|-----------------------------------------------------------|-----|------------|------|----------------|------------------|
|               | $\sqrt{}$ Input 1      |              | NJR-TO1UHD                        | 1920×1080p        |               | <b>HDMI</b>  |                | 24bits      | <b>RGB</b>                                                | 2.2 |            | true |                | $PCM -$          |
|               |                        |              |                                   |                   |               |              |                |             |                                                           |     |            |      |                |                  |
| $\circled{1}$ |                        |              |                                   |                   |               |              |                |             |                                                           |     |            |      |                |                  |
|               |                        |              |                                   |                   |               |              |                |             |                                                           |     |            |      |                |                  |
|               | $\sqrt{\sqrt{2}}$ Name | $\checkmark$ | Ch.v. MAC                         |                   | $\vee$ IP     | $\checkmark$ | <b>Netmask</b> |             | $\vee$ Gateway                                            |     | $\vee$ OEM |      | $~\vee~$ Model |                  |
|               | $\sqrt{\ }$ Input 1    |              | D8:80:39:A7:26:61                 |                   | 169.254.98.38 |              |                | 255.255.0.0 | 0.0.0.0                                                   |     | Generic    |      | Model          | $\blacktriangle$ |

**[Figure 10.4] List display**

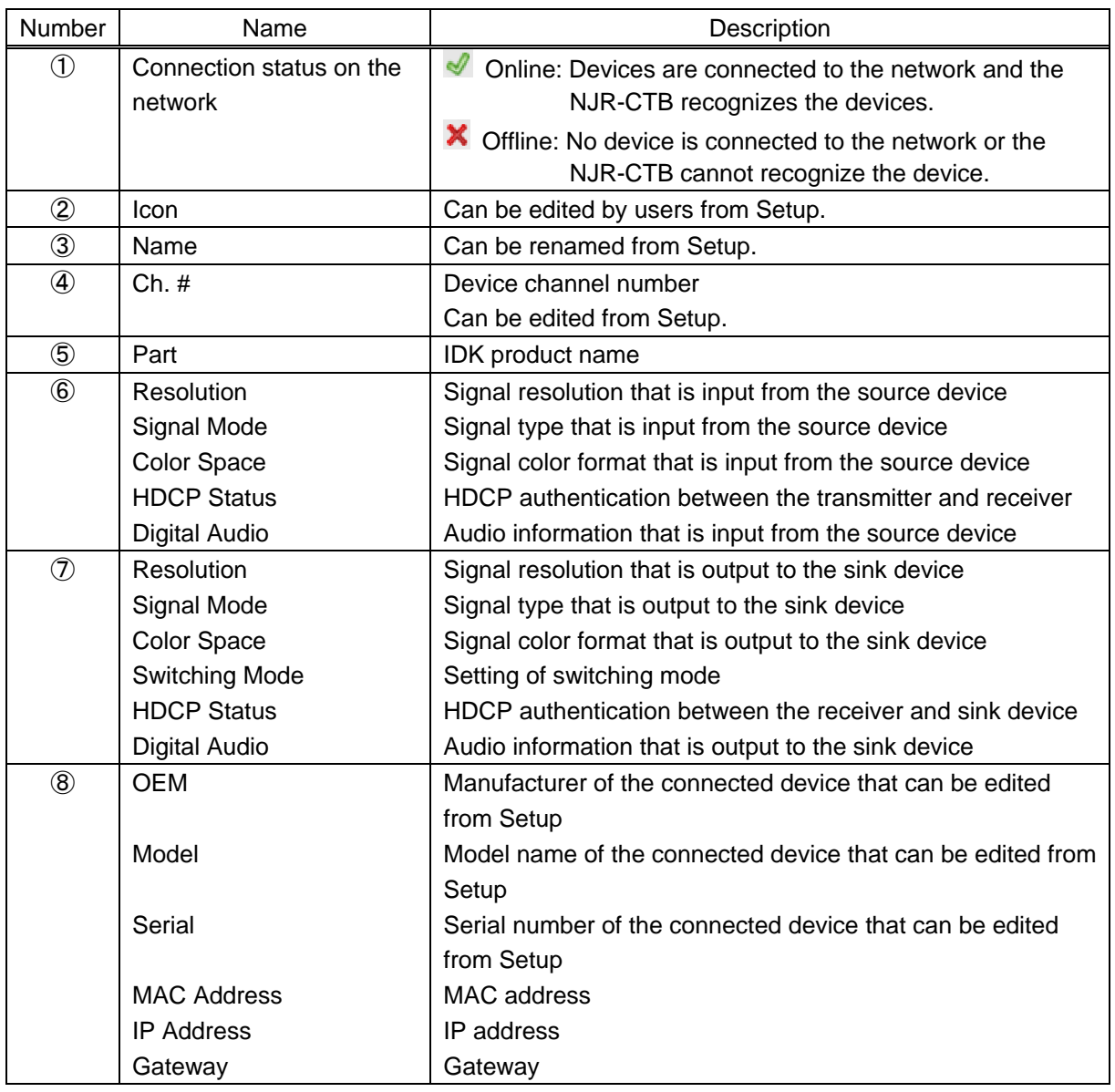

#### **[Table 10.1] Status window**

The transmitter detects +5V signal from the source device while the receiver detests HPD (Hot Plug Detect) signal from the sink device. Even if +5V or HPD signal is detected, video signal may not be received or video may not be displayed on the display device. In such a case, ckeck the video signal information and status in "Input Status" and "Output Status".

### <span id="page-33-0"></span>**10.2.2 Displaying detailed status information**

Select "Status" in the main menu and left click the information display area of each transmitter and receiver to check the detailed information. You can get the information also by selecting "Control" and right click the information display area of each transmitter and receiver.

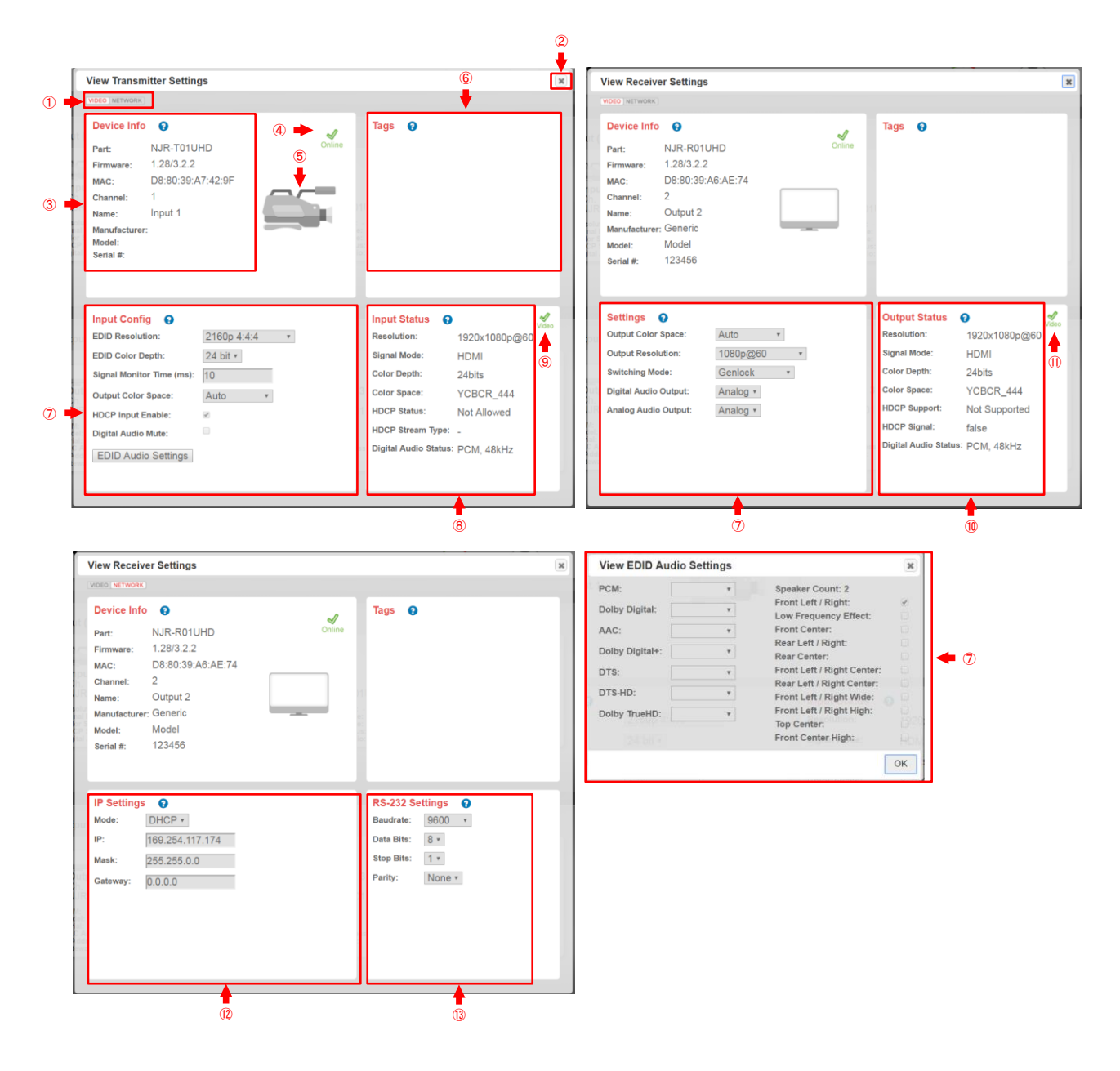

#### **[Figure 10.5] Detailed status window**

#### **[Table 10.2] Buttons and information on detailed status window**

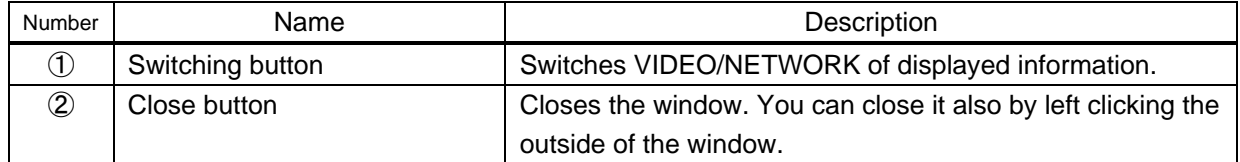

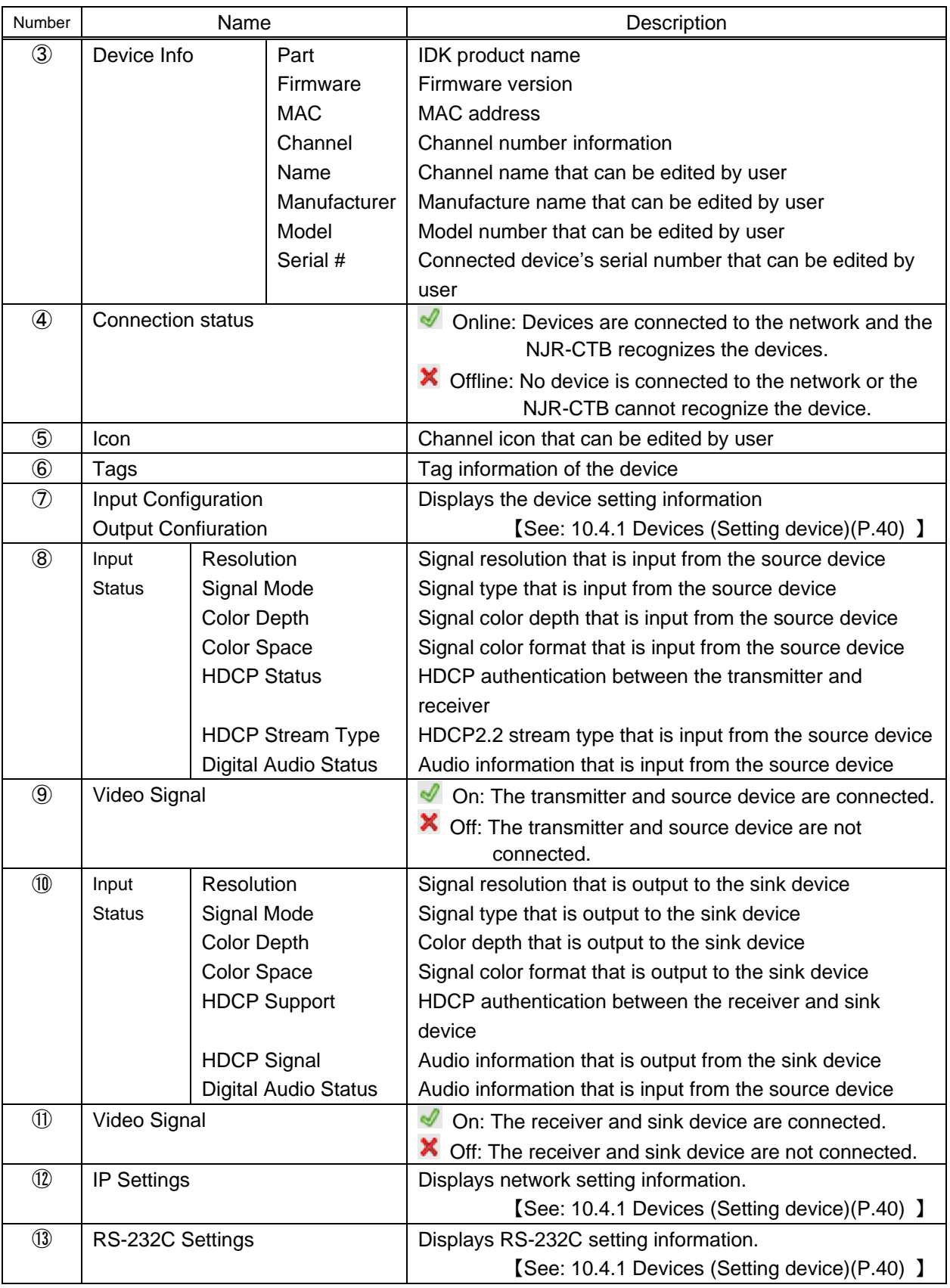

### **[Table 10.3] Buttons and information on detailed status window**

# <span id="page-35-0"></span>**10.3 Control (Device control)**

Switches video, digital audio, analog audio, and RS-232C on a network. Videowall and multiview that is set in "Setup" can also be switched. When switching only multiview (only video), you need to switch digital audio separately.

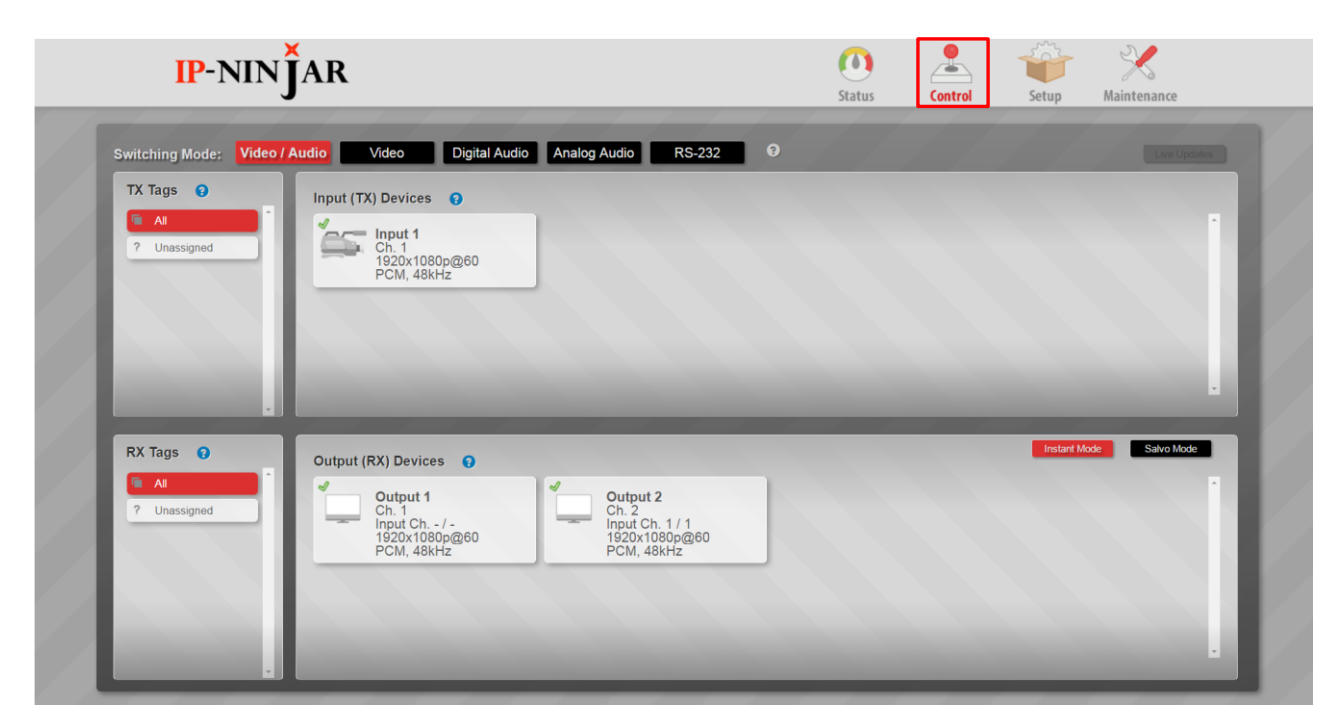

**[Figure 10.6] Control window**

## <span id="page-36-0"></span>**10.3.1 Switching procedure**

There are two methods to switching video and audio in the Control window.

Instant Mode

- 1. Select the submenu you want to switch. The selected submenu is highlighted in red.
- 2. Select "Instant Mode". The selected mode is highlighted in red.
- 3. Left click the transmitter you want to switch. The information display area of the selected transmitter is highlighted in red. The information display area of already selected receiver is highlighted in red.
- 4. Left click the receiver you want to switch video and audio. Multiple receivers can be selected. The information display area of the selected receiver is highlighted in red.

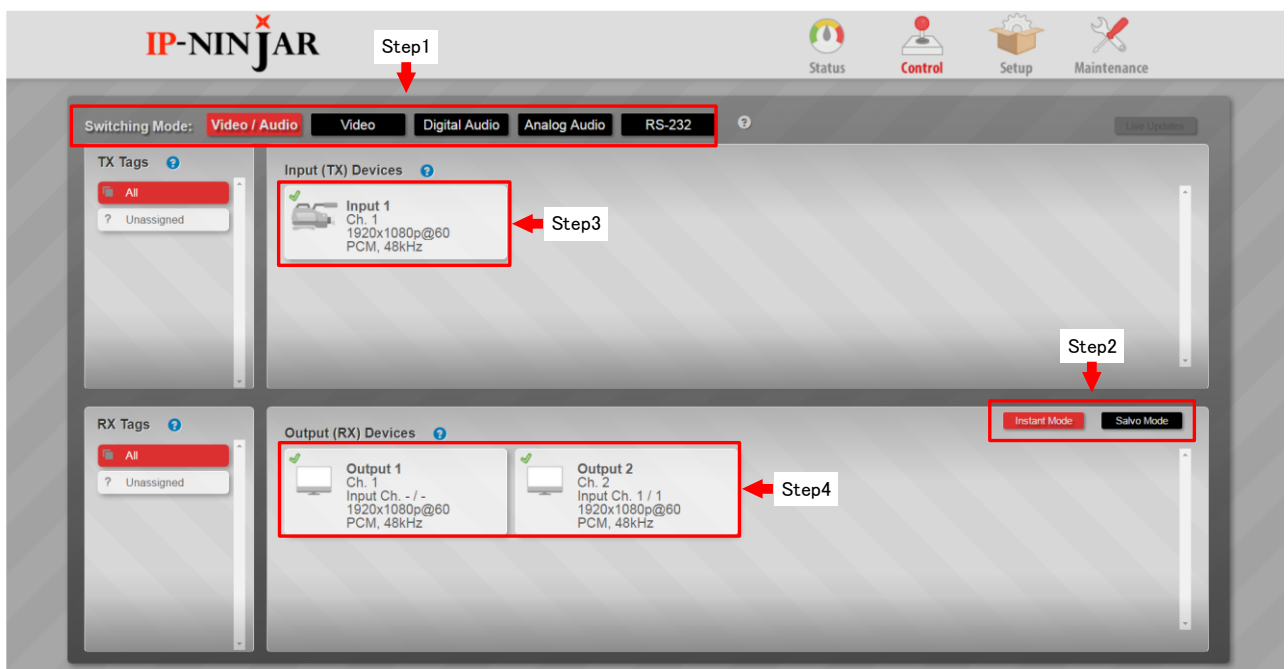

**[Figure 10.7] Instant Mode**

Salvo Mode

- 1. Select the submenu you want to switch. The selected submenu is highlighted in red.
- 2. Select "Salvo Mode". The selected mode is highlighted in red.
- 3. Left click the transmitter you want to switch. The information display area of the selected transmitter is highlighted in red. The information display area of already selected receiver is highlighted in red.
- 4. Left click the receiver you want to video and audio. Multiple receivers can be selected. The information display area of the selected receiver is highlighted in red. It is not switched yet at this point.
- 5. Left click "Take Salvo".

#### *Note:*

Videowall Channels cannot be selected or switched during Salvo Mode.

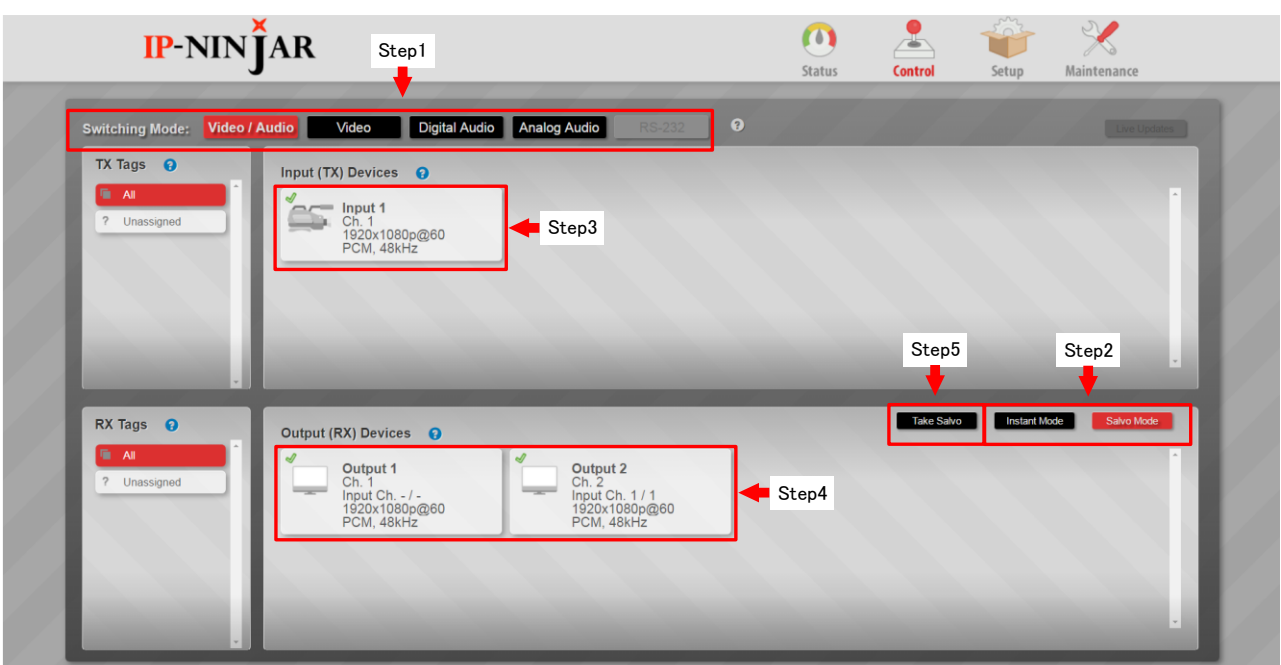

**[Figure 10.8] Salvo Mode**

# <span id="page-38-0"></span>**10.4 Setup (Settings)**

Sets basic information, video, audio, network, videowall, and multiview.

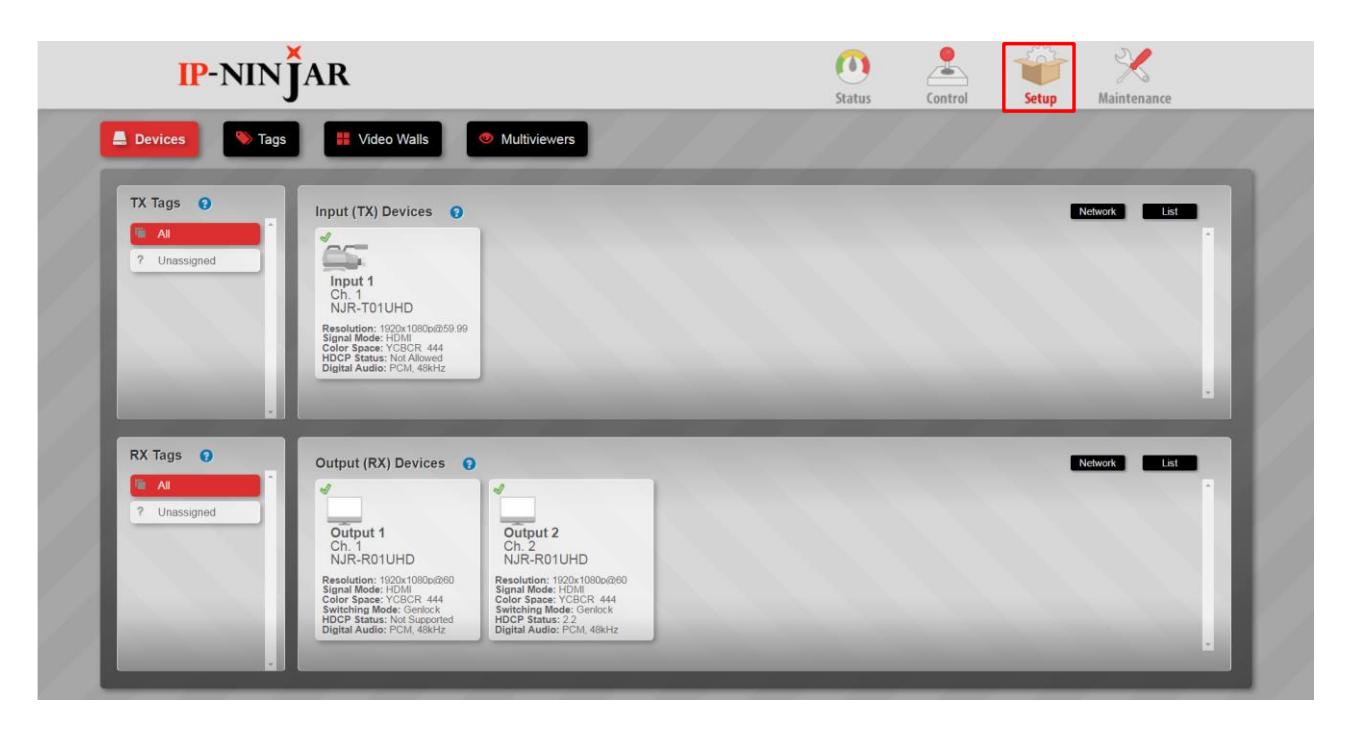

**[Figure 10.9] Setup**

# <span id="page-39-0"></span>**10.4.1 Devices (Setting device)**

Select "Devices" to set operation information, video, audio, and network. Left click the information display area of each device to open the detailed setting window.

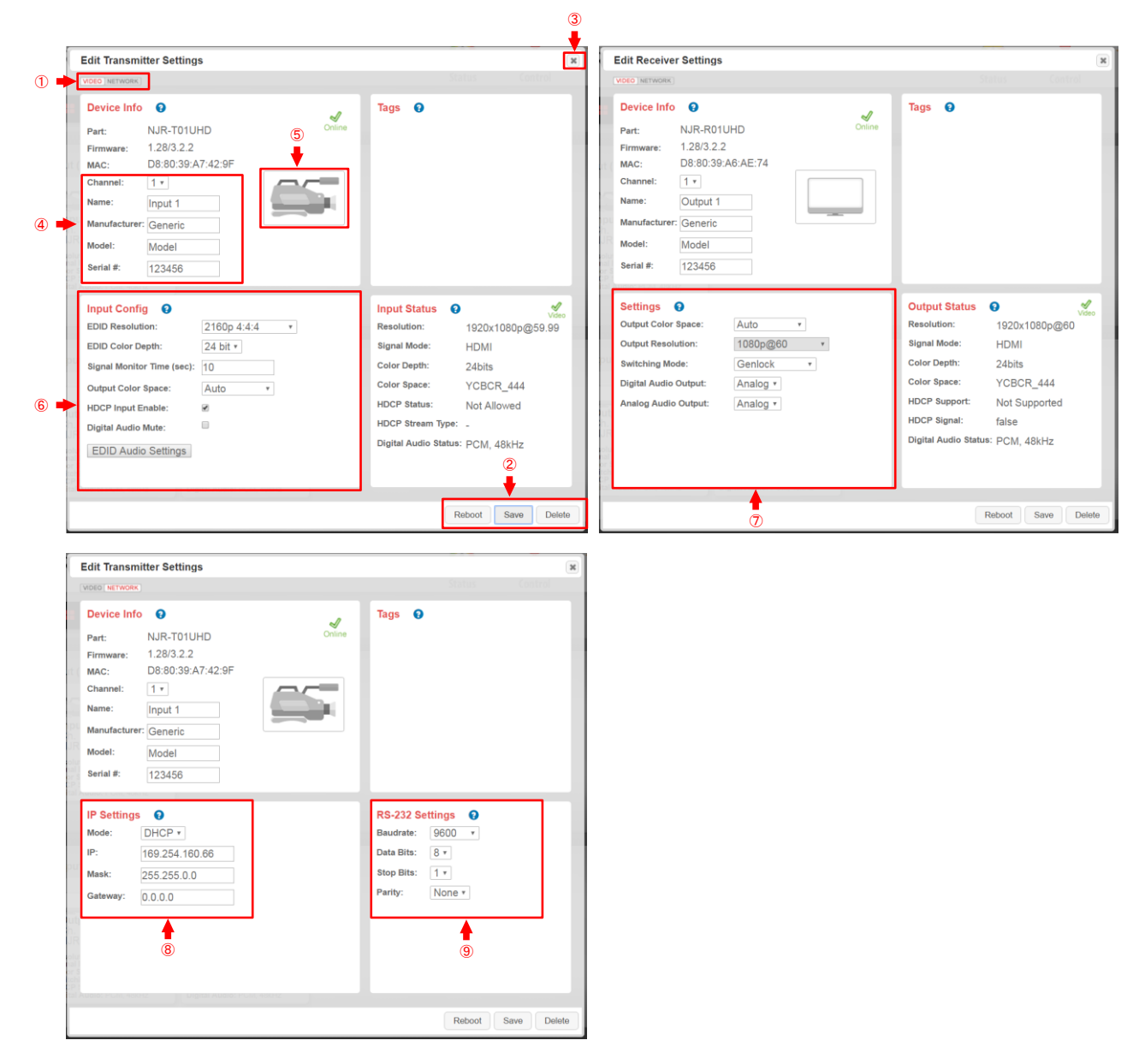

#### **[Figure 10.10] Setup window**

#### **[Table 10.4] Buttons and portion on Setup window**

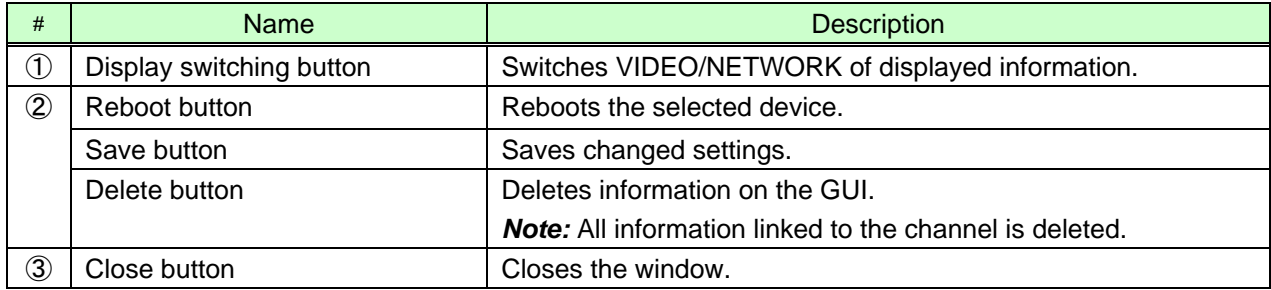

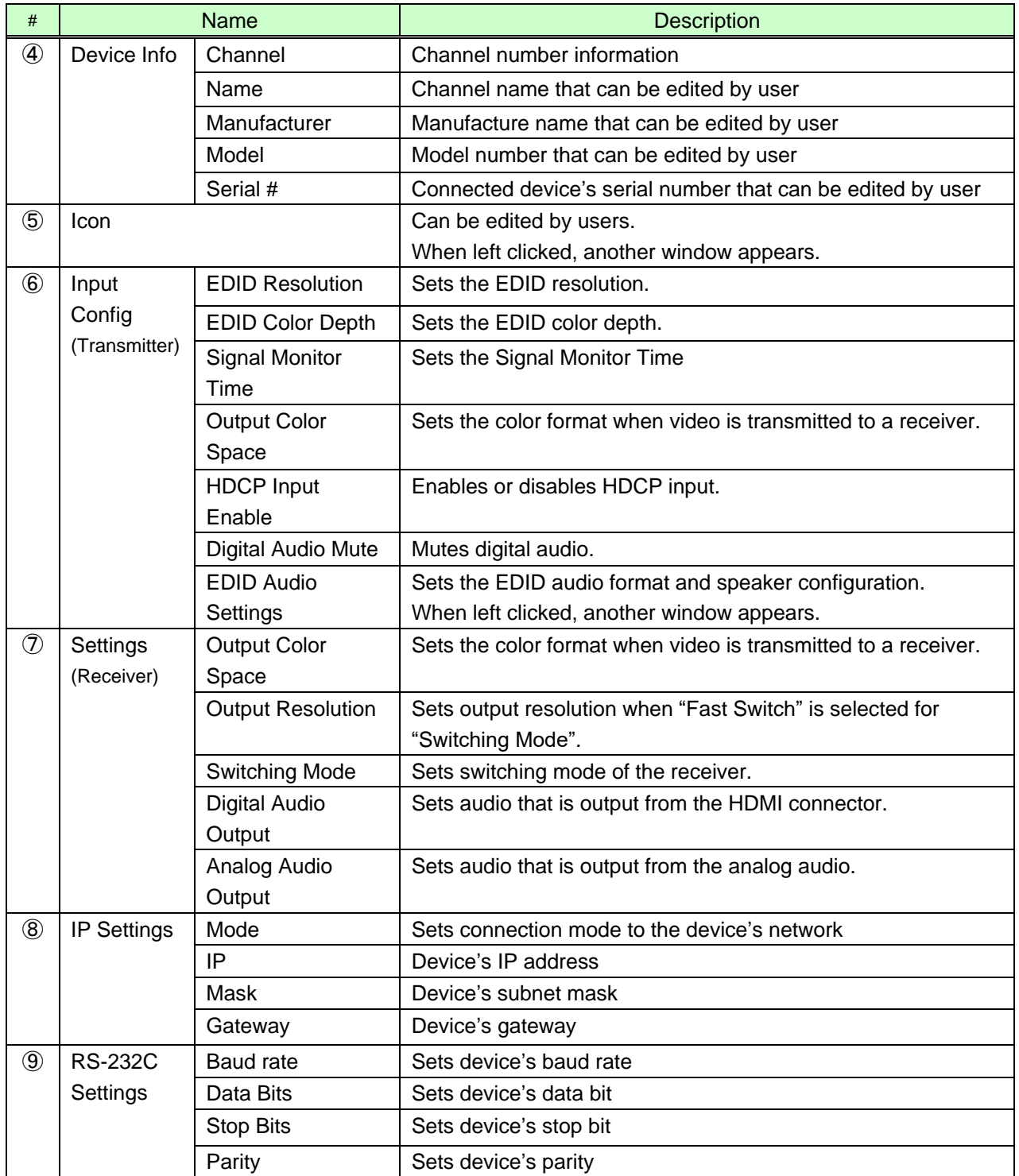

### **[Table 10.5] Buttons and portion on Setup window (Cont'd)**

# <span id="page-41-0"></span>**10.4.2 Tags (Setting and assigning Tags)**

#### Creates, edits, and assigns Tags.

Assigning Tags enables status display and settings to be filtered for when multiple devices are displayed on the GUI.

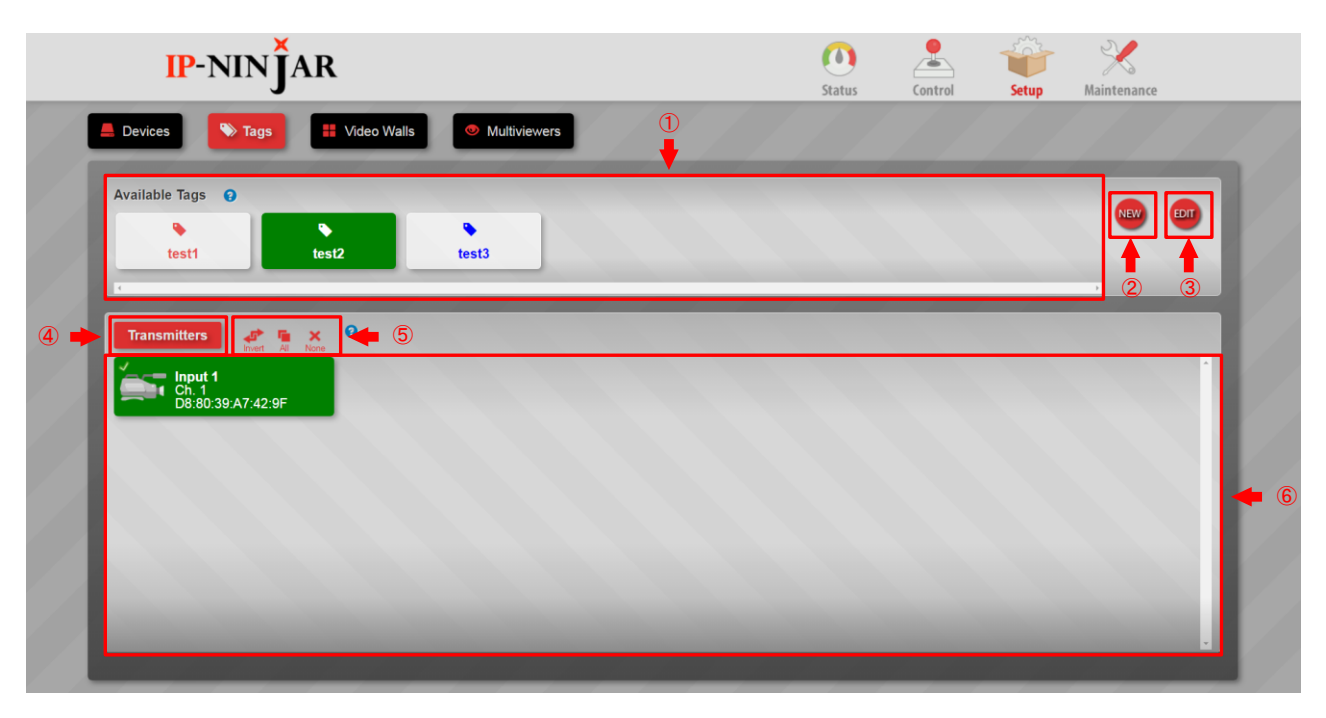

**[Figure 10.11] Tags window**

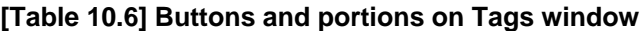

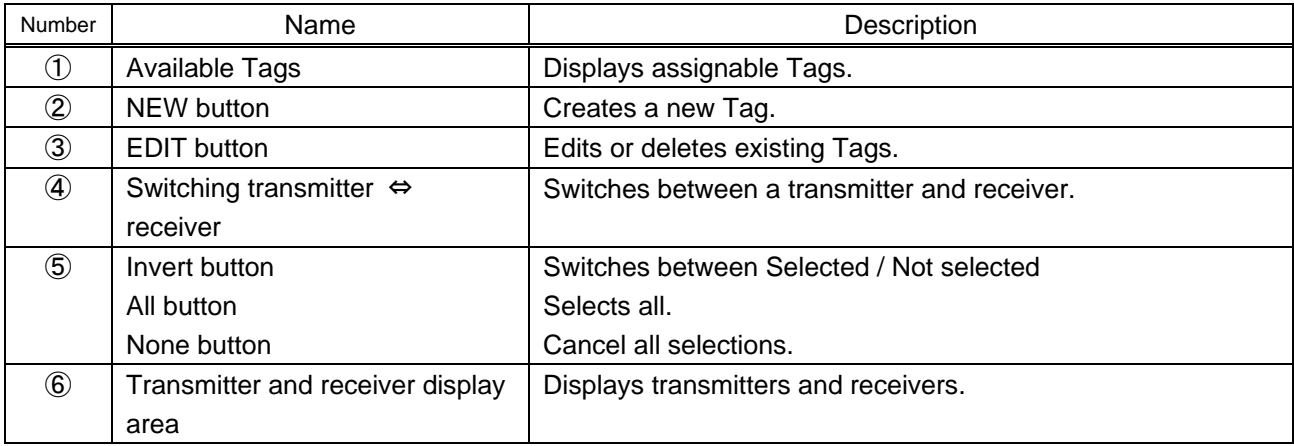

### **10.4.2.1 Tags (Creating new tag)**

Procedure for creating a new tag:

- 1. Select the transmitter or receiver.
- 2. Click the "NEW" button.
- 3. Enter the name.
- 4. Select the color.
- 5. Click the "Save" button to save these settings.

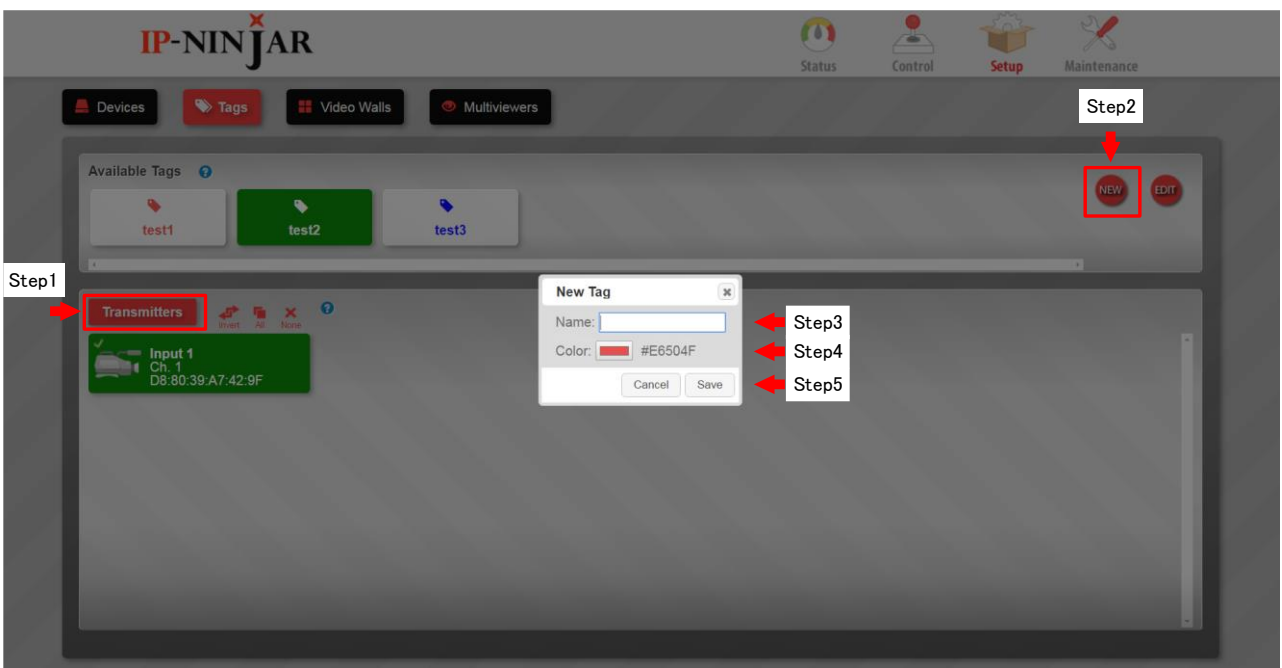

**[Figure 10.12] Window for creating tag**

#### **10.4.2.2 Tags (Editing tag)**

Procedure for editing a tag:

- 1. Select the transmitter or receiver.
- 2. Select the Tag you want to edit.
- 3. Click the "Edit" button.
- 4. Edit the Tag name.
- 5. Select the Tag color.
- 6. Click the "Save" button to save these settings.

To delete a Tag, left click the "Delete" button.

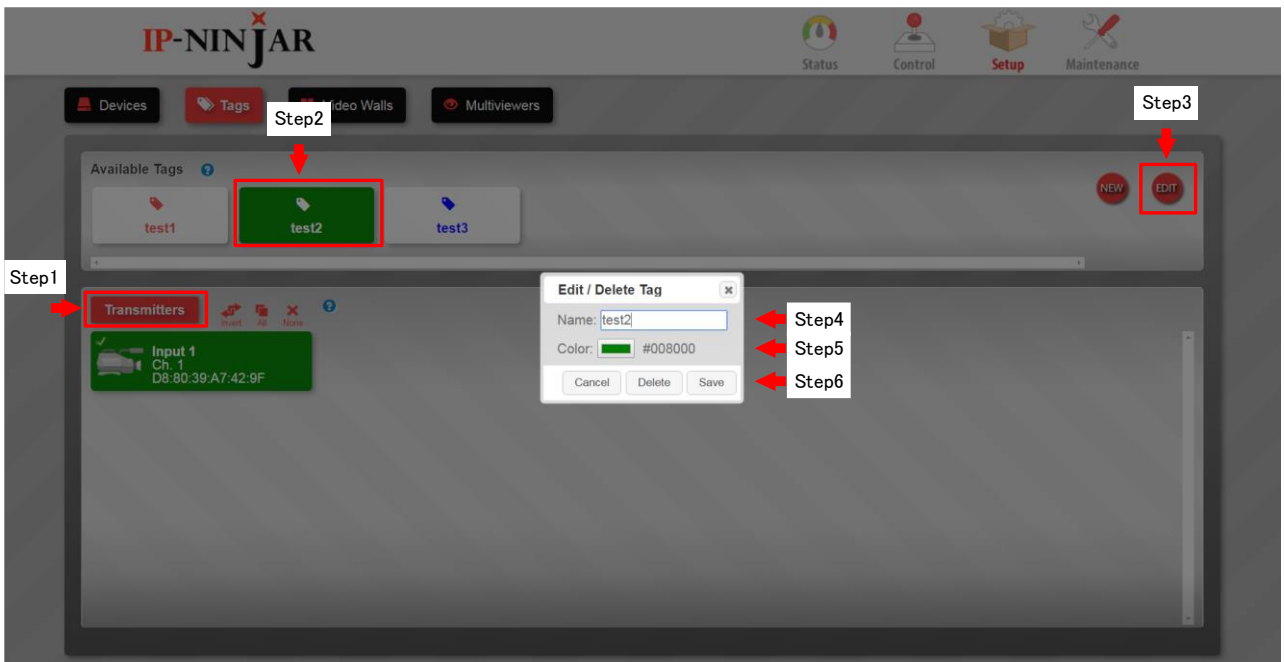

**[Figure 10.13] Window for editing Tag**

#### **10.4.2.3 Tags (Assigning Tag)**

Procedure for assigning a Tag to devices:

- 1. Select the transmitter or receiver.
- 2. Select the Tag you want to assign.

3. Select the device. If you want to assign multiple Tags, use Invert/All/None buttons to assign them collectively.

Devices have multiple Tags at the same time. You can check the assigned Tags in the detailed status of each device.

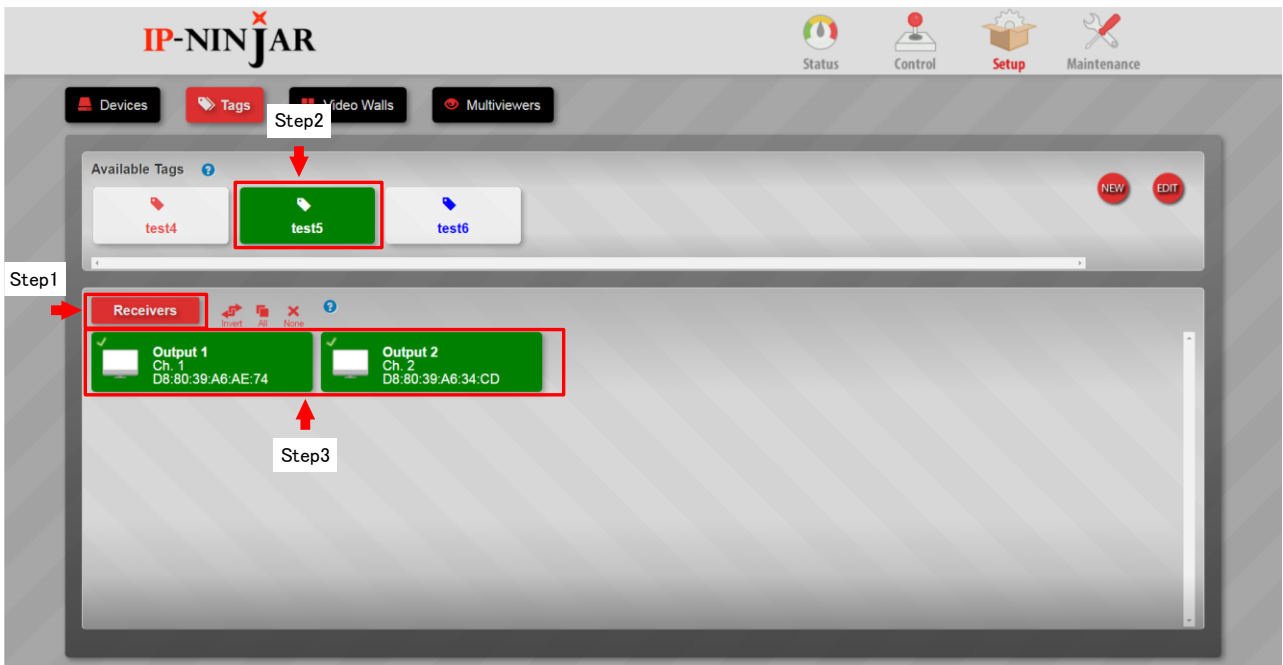

**[Figure 10.14] Window for assigning Tags**

## <span id="page-45-0"></span>**10.4.3 Video Walls (Setting videowall)**

Sets and saves videowall configuration.

A configured Videowall is added to the "Output (RX) Devices" area of the "Control" tab ("**[10.3](#page-35-0) Control [\(Device](#page-35-0)  [control\)](#page-35-0)**"), and the configured Videowall will be switched as a receiver.

You can select a layout from four preset patterns and assign receivers to each display area.Video that is output from receivers is synchronized with input video. There may be a gap between upper and lower monitors.

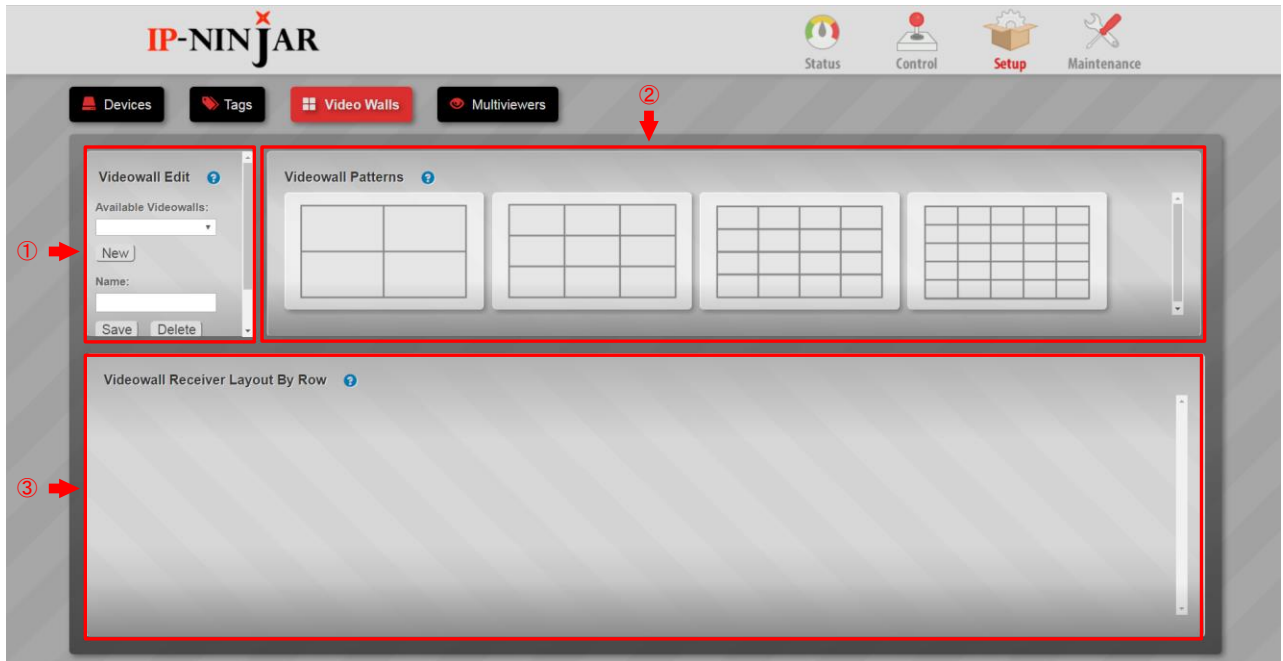

**[Figure 10.15] Window for setting Videowall**

#### **[Table 10.7] Buttons and portion on Videowall window**

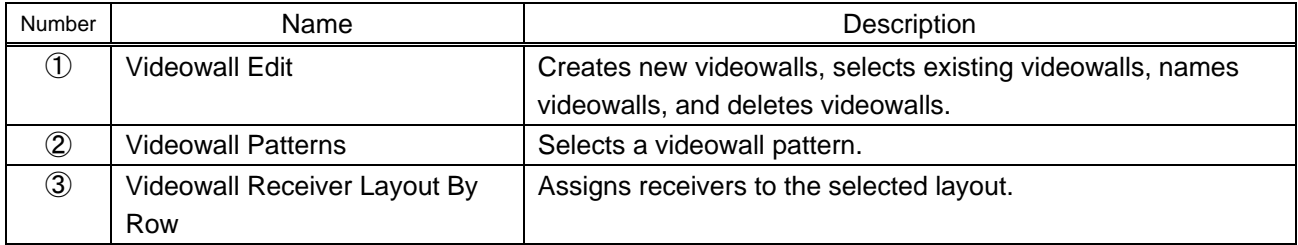

|--|--|--|--|

**[Figure 10.16] Videowall layout patterns**

#### **10.4.3.1 Video Walls (Creating new videowall configuration)**

Procedure for creating a new videowall configuration:

- 1. Click the "New" button.
- 2. Enter the desired name into the "Name" field.
- 3. Select a layout.
- 4. Left click the desired cell to open another window. Select the receiver you want to assign. Right click the cell (receiver) you want to cancel.
- 5. Left click the "Save" button to save configurations.

Saved configurations are added to the Control window and can be switched.

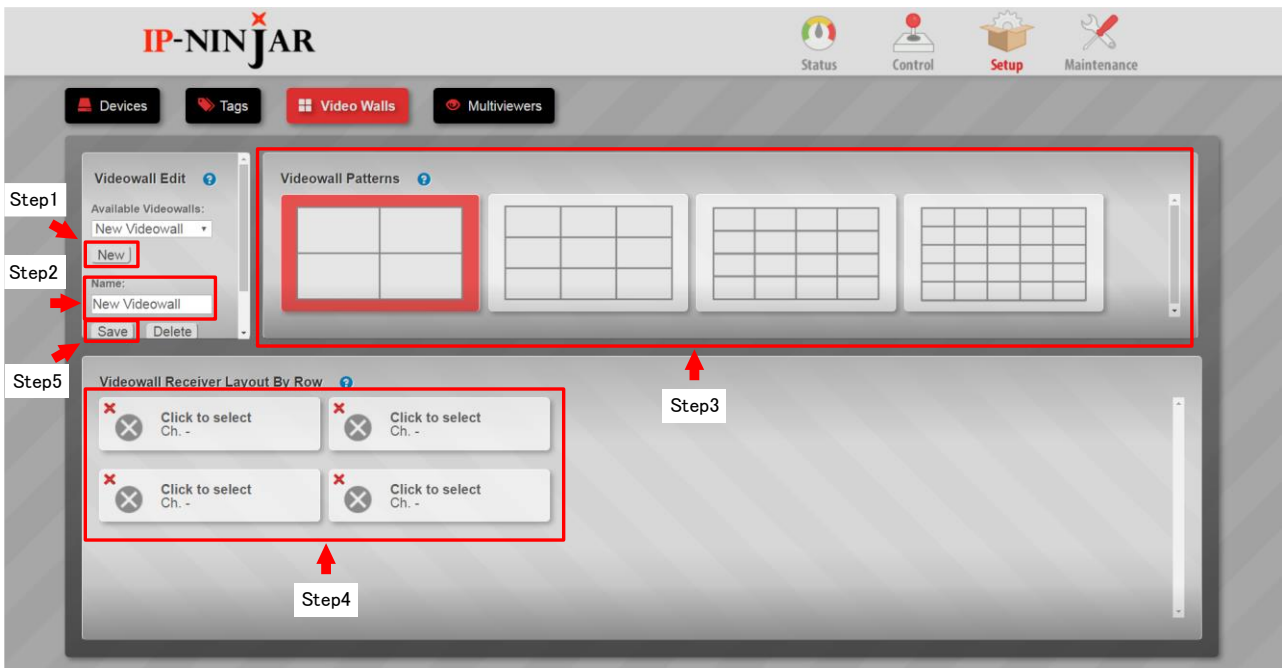

**[Figure 10.17] Window for creating new Videowalls**

#### **10.4.3.2 Video Walls (Editing Videowall configuration)**

Procedure for editing videowall:

Videowall configuration can be selected from "Available Videowalls", and the selected videowall configuration can be edited and deleted.

Left click the "Bezel Compensation" button for a window pane effect. Left click the "Save" button to save the setting.

# <span id="page-47-0"></span>**10.4.4 Multiviewers (Setting multiview)**

Sets and saves Multiview configuration. Saved configurations are added to the Control window and the video can be switched the same as a transmitter.

You can select a layout from eight preset patterns.

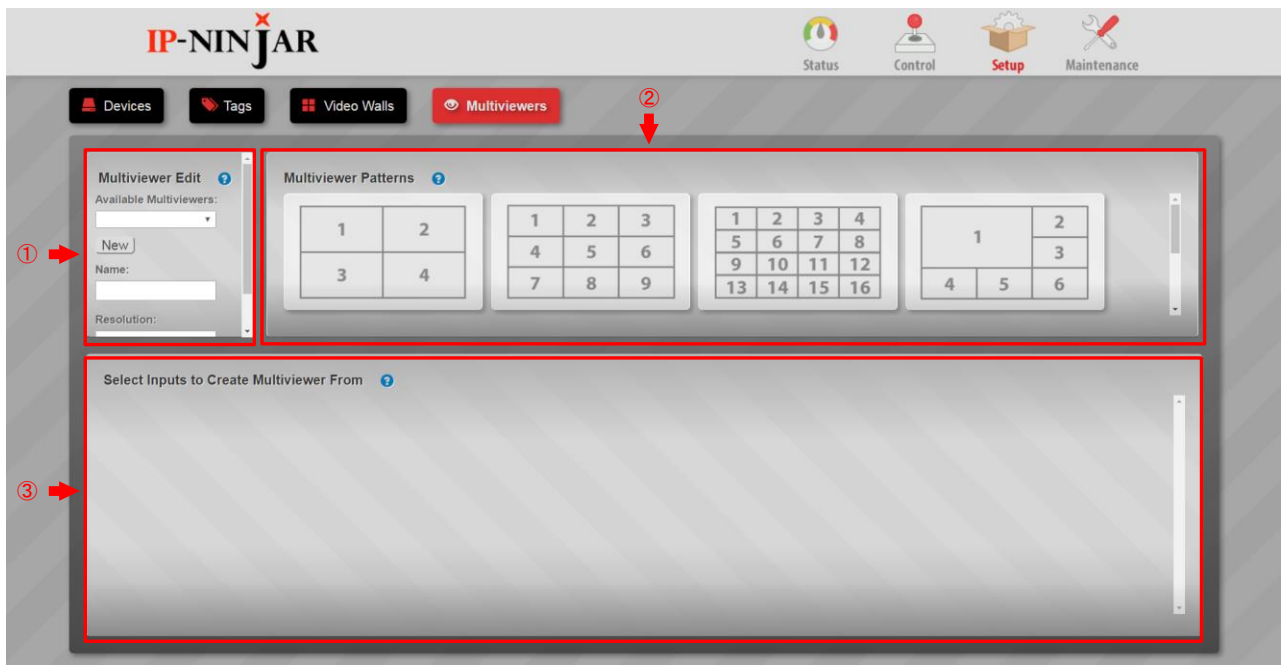

#### **[Figure 10.18] Window for setting multiview**

#### **[Table 10.8] Buttons and portion on multiview window**

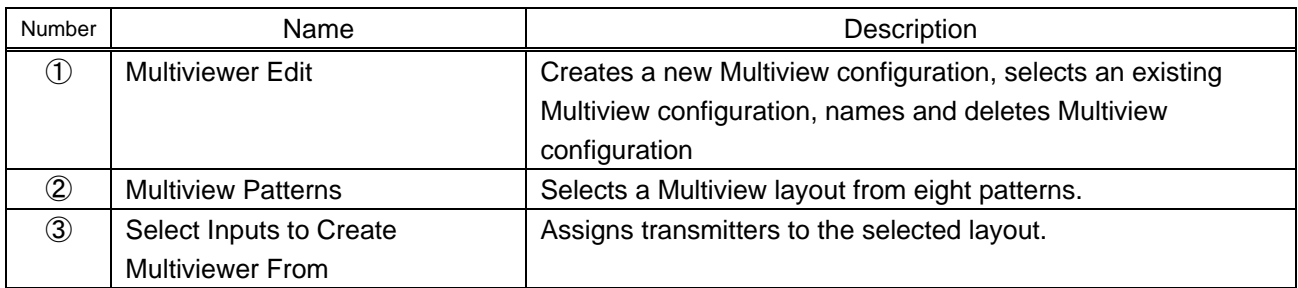

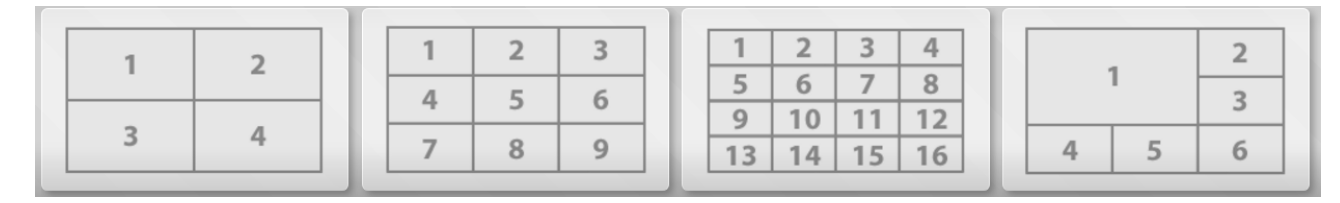

**[Figure 10.19] Multiview layout patterns**

#### **10.4.4.1 Multiviewers (Creating new Multiview configuration)**

Procedure for creating a new Multiview configuration:

- 1. Click the "New" button.
- 2. Enter the desired name into the "Name" field.
- 3. Select a desired resolution that is output from receivers.
- 4. Select a layout.
- 5. Left click the desired cell to open another window. Select the receiver you want to assign. Right click the cell (transmitter) you want to cancel.
- 6. Left click the "Save" button to save configurations. Saved configurations are added to the Control window and can be switched.

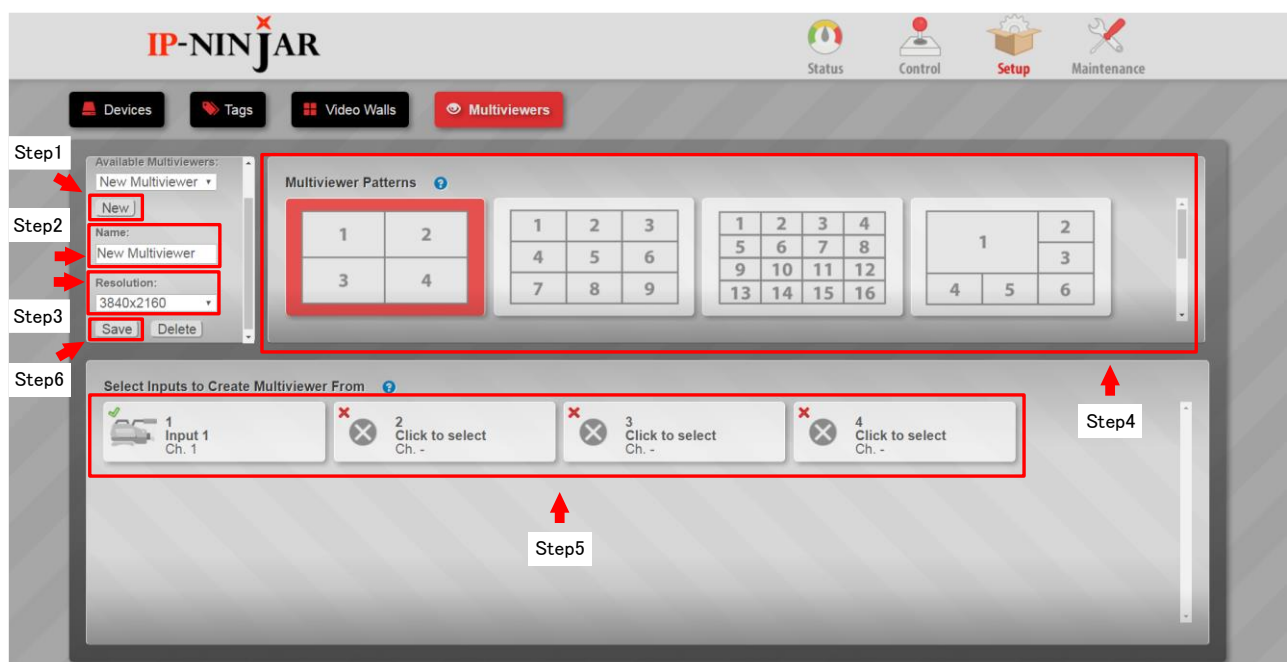

**[Figure 10.20] Window for creating multiview**

#### **10.4.4.2 Multiviewers (Editing Multiview configuration)**

Procedure for editing a Multiview configuration:

Multiview configuration can be selected from "Available Videowalls", and the selected videowall configuration can be edited and deleted.

Left click the "Save" button to save the setting.

# <span id="page-49-0"></span>**10.5 Maintenance**

Logs outs, adding administrators, changes password, the NJR-CTB's IP address and SSL.

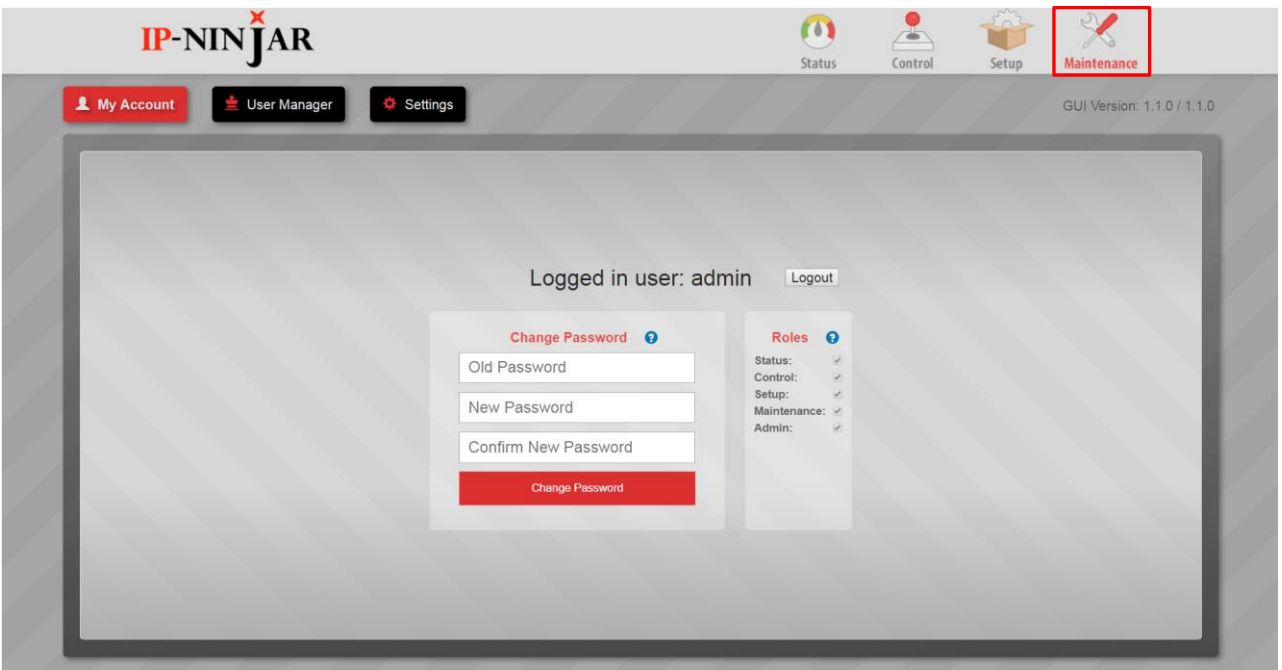

**[Figure 10.21] Maintenance window**

# <span id="page-49-1"></span>**10.5.1 Maintenance (My Account)**

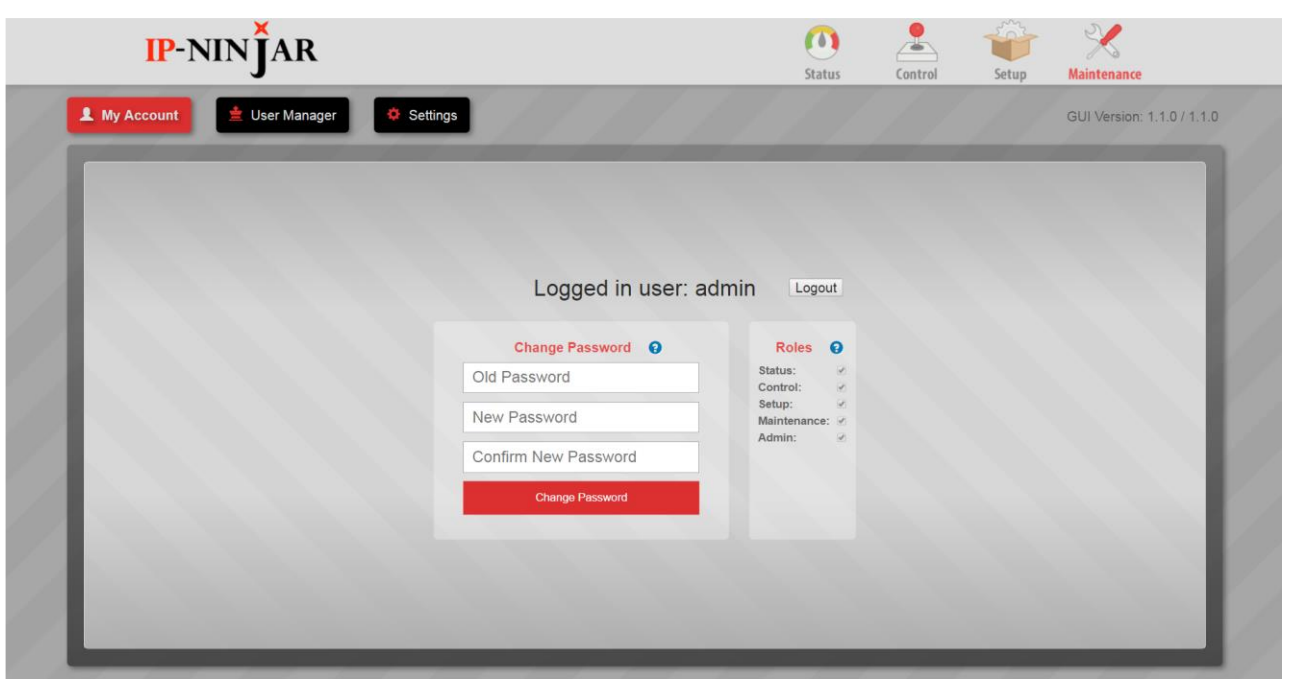

**[Figure 10.22] My Account window**

Changes password and logs out.

### <span id="page-50-0"></span>**10.5.2 Maintenance (User Manager)**

Adds and changes users. Left click the "Add User" button to add a user. Enter the desired User name and Password, and then select roles. Left click the "Save" button to save the settings. In order to change user settings, select the user.

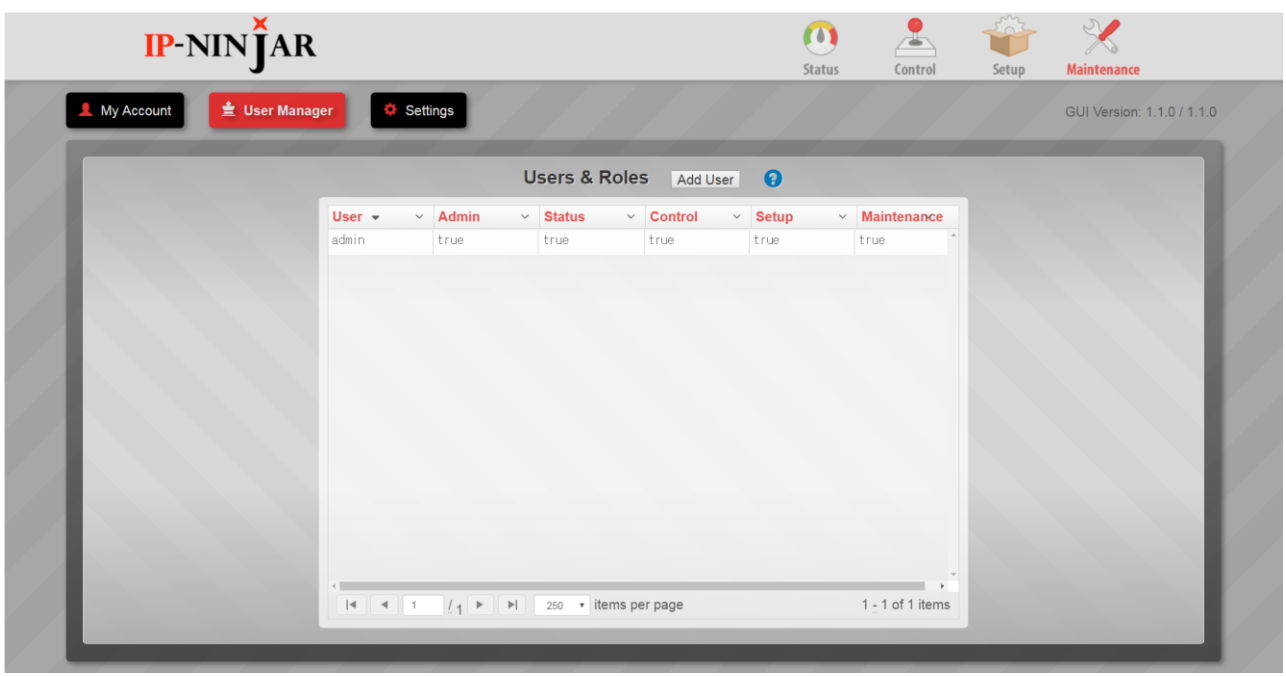

**[Figure 10.23] User Manager window**

# <span id="page-51-0"></span>**10.5.3 Maintenance (Setteings)**

Changes IP address and SSL of NJR-CTB's MAINTENANCE port.

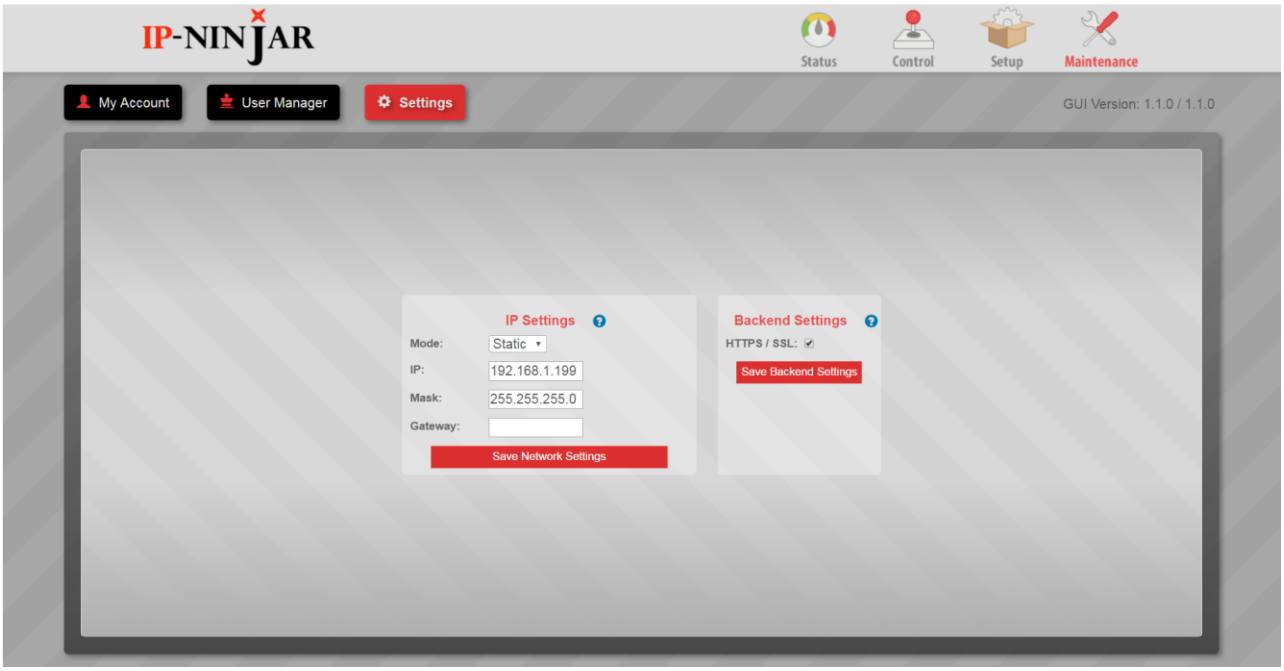

**[Figure 10.24] Maintenance window**

# <span id="page-52-0"></span>**11 Product specification**

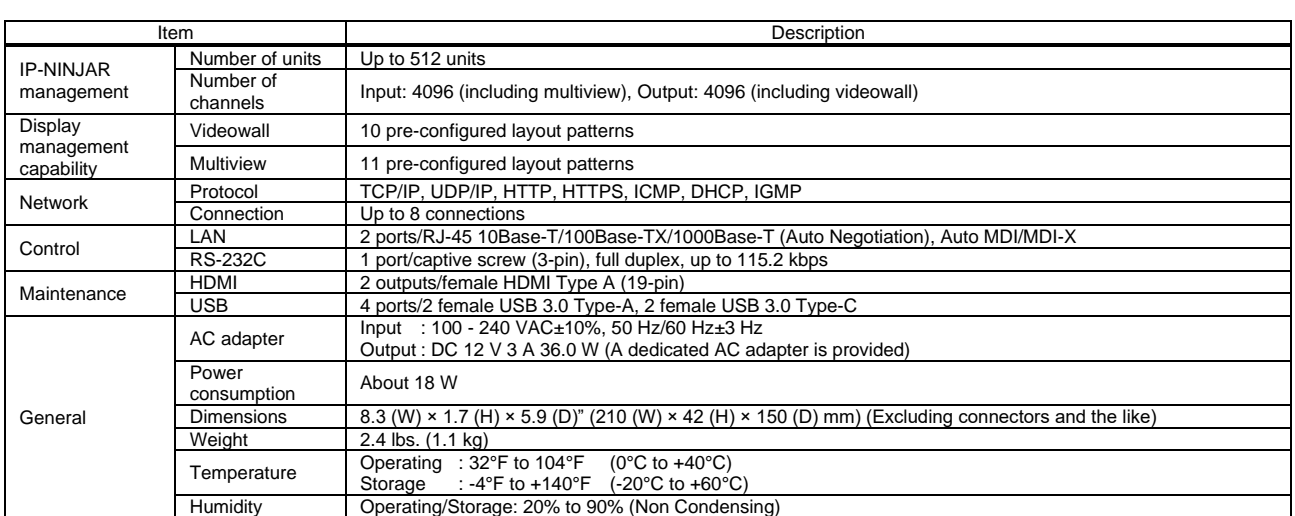

# <span id="page-53-0"></span>**12 Troubleshooting**

This chapter recommends what to do if you have problems operating the NJR-CTB. Refer to manuals of connected devices as well, since they may possibly be the cause of the problem.

In case the NJR-CTB does not work correctly, please check the following items first.

- ・Are the NJR-CTB and all devices plugged in and powered on normally?
- ・Are cables connected correctly?
- ・Are there no loose connections?
- ・Are appropriate cables supported by devices being used?
- ・Are specifications of connected devices matched to each other?
- ・Are there any close objects that may cause noise?

If additional assistance is required, please perform the following tests and then contact us.

- 1. The problem occurs at all connectors?
- 2. Connect the devices using genuine cables without connecting the NJR-CTB. The problem still cannot be solved?

# User Guide of NJR-CTB

Ver.1.3.0

# Issued on: 8 August 2023

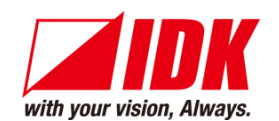

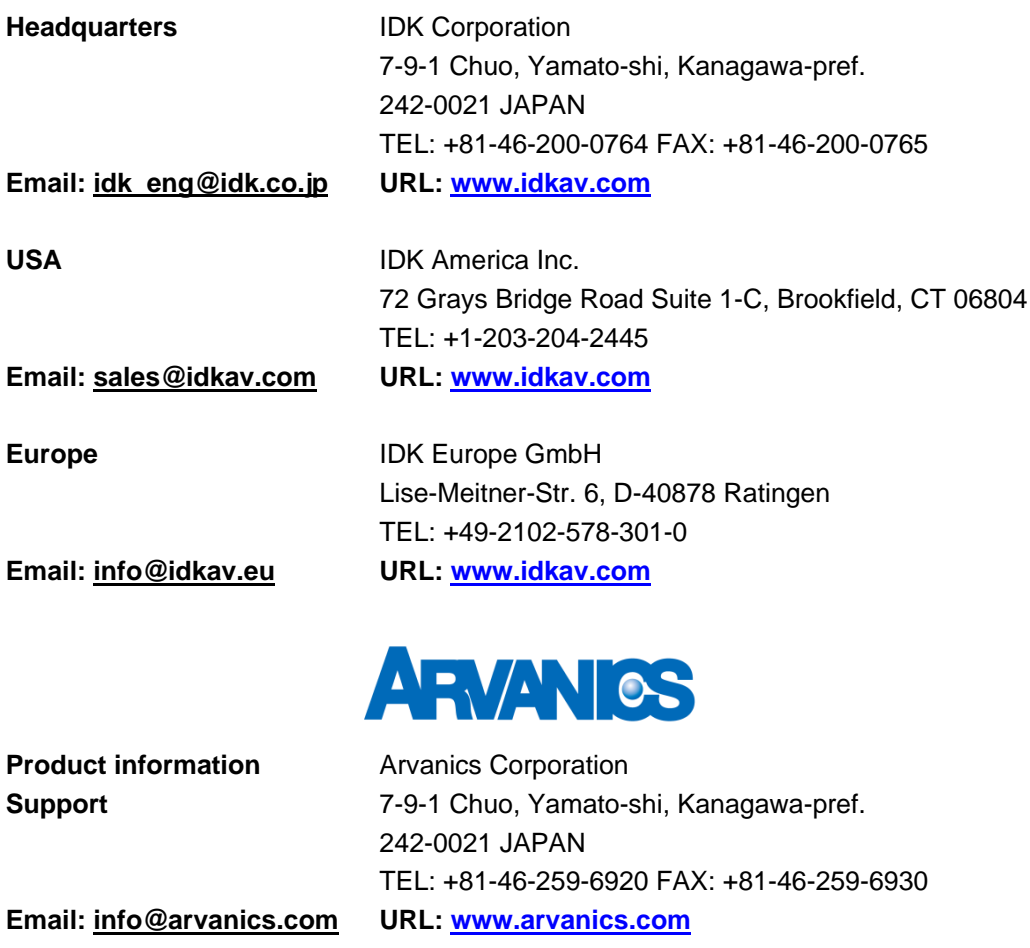

**Information in this document is subject to change without notice. ©2017 IDK Corporation, all rights reserved. All trademarks mentioned are the property of their respective owners.**